# n **光伏系统测试仪**

# GREENTEST-FTV 100

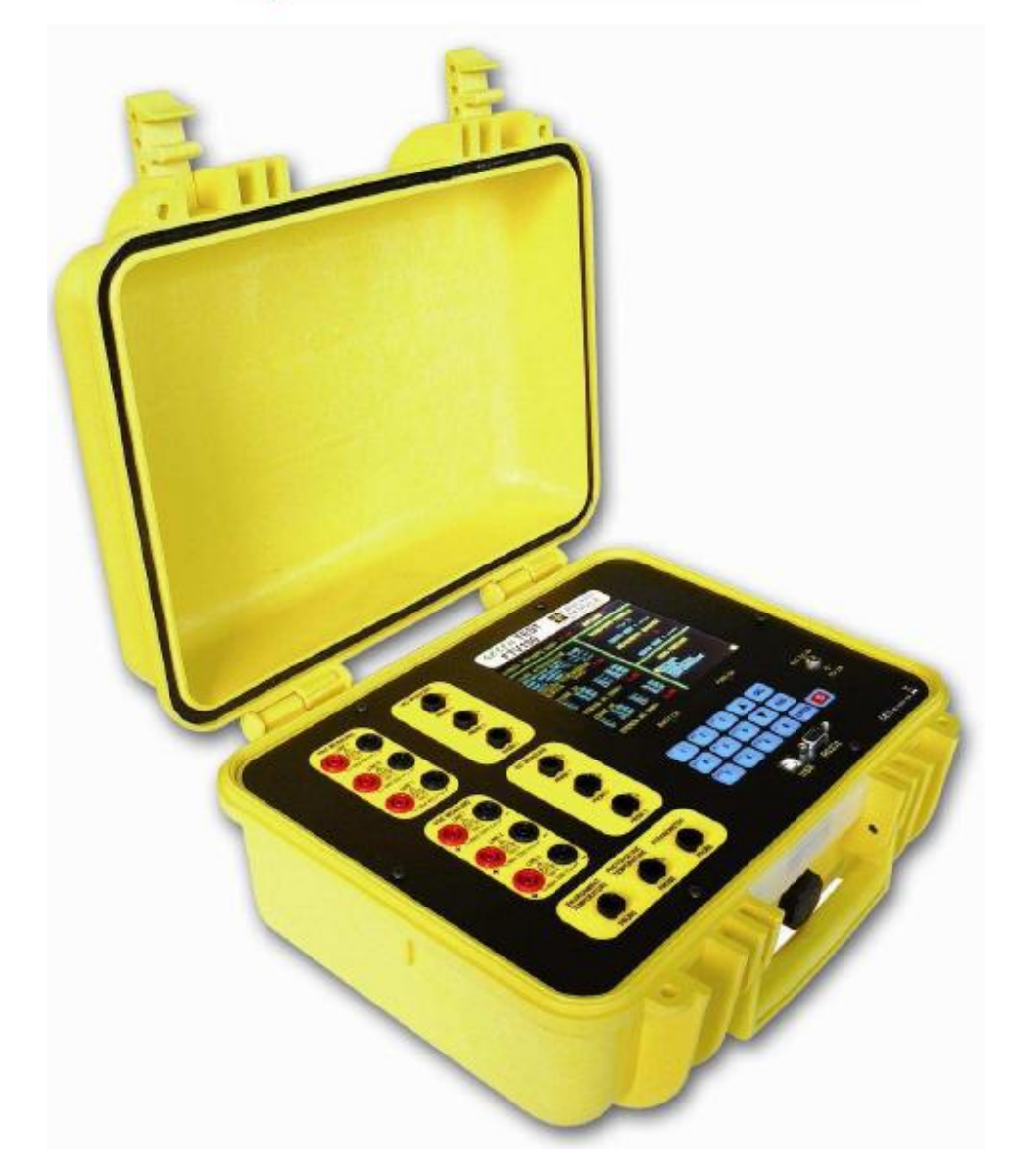

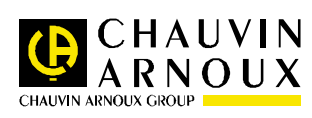

中文 日 用户手册

**.前 言** 

感谢您购买我们的 **GREEN TEST FTV 100** 光伏系统测试仪。

为了您的仪器能够测得最好的结果:

- u **请仔细阅读**此操作手册。
	- u **遵守**安全保护措施。

**仪器上使用的符号含义:** 

**College** 

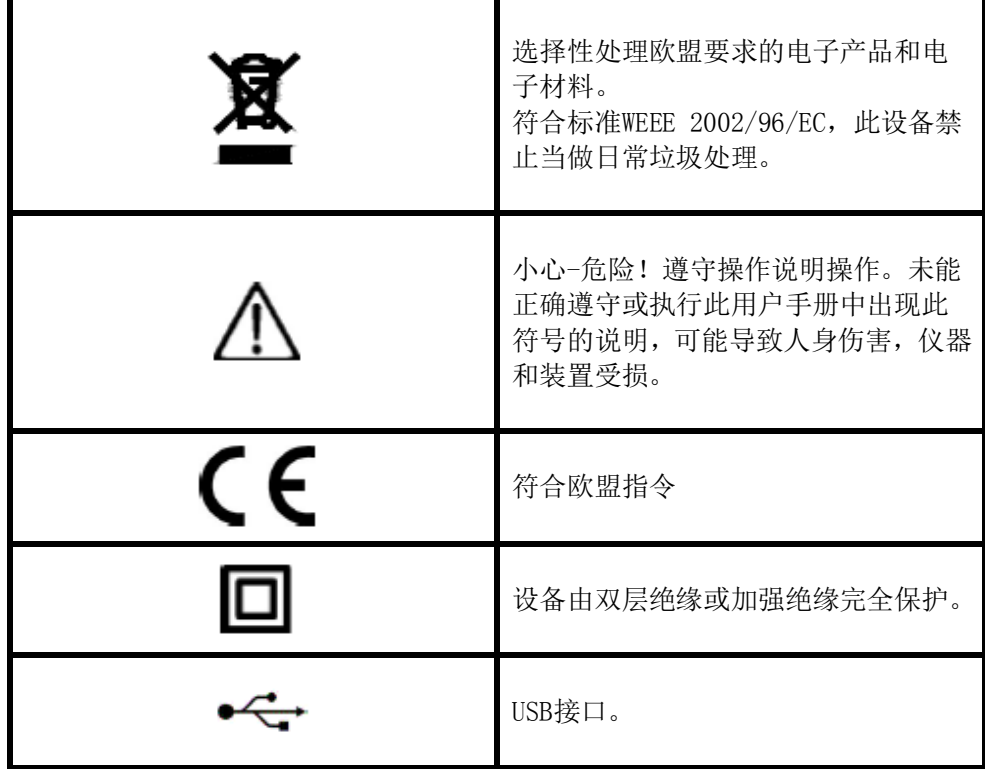

### **使用注意事项**

为了正确使用本仪器,以下指令是强制性的。未能遵守这些注意事项可能导致触电、爆炸、 或火灾。

- u 当 / \ 符号出现时, 用户必须遵照这些指令操作。
- u 仪器的不正确使用会损害它的保护功能,可能产生危险情况。
- u 当移除和装入电池时,确保测试导线、传感器、以及电源装置都是断开的。仪器必须 断开所有连接并关闭。
- u 装置的安全性责任建立在使用此系统汇编程序的工具上。
- u 为了您的安全,请仅使用随仪器提供的兼容附件和导线,符合IEC 61010-031(2002) 标准。当附件或传感器有一个比仪器更低的额定电压和/或电压类别,较低的额定电压 和/或电压类别适用于这个被构成的系统。
- u 在每次使用前,检查电缆、外壳、及附件是否完好。任何的电缆、传感器、及附件的 绝缘受损(即使部分受损),都必须维修或报废。
- u 遵守环境条件。
- u 建议使用适用于仪器使用的环境条件的个人防护设备。
- **u** 此工具可用于类别Ⅳ, 对地电压(AC或DC)不超过600V(IEC 61010-1)的设备, 或类 别Ⅲ,对地电压(AC或DC)不超过1000V的设备。切勿在电压或类别超过上述情况的电 网中使用本仪器。
- u 仅使用制造商提供的电源充电单元或电池组供电。这些单元包括特殊的安全设备。
- u 遵守设备和传感器的人身防护的范围。双手不要触碰未使用的端口。

### **测量类别**

测量类别根据EN-61010-1标准定义:

- **CATⅠ:** 测量类别I符合测量不直接连接到电网的电路。
- **CATⅡ:** 测量类别II符合测量直接连接至电网的电路。
	- 例如:家用电器、手提工具、及类似的设备。
- **CATⅢ:** 测量类别III符合测量建筑装置。 例如: 配电盘和线路。
- **CATⅣ:** 测量类别IV符合测量低电压设备电源。 例如:计量仪表和过压保护设备。

### **关于用户手册的注意事项**

u 此用户手册中的内容如有更改,恕不通知。制造商对其中可能包含的错误不负责。

- u 即使已仔细阅读本用户手册, 仍然在使用中遇到困难或有任何问题, 请与您的经销商 或我们联系。
- u 请务必确保充分理解本产品的使用条件,例如硬件和软件特性,及它们的使用限制。 我们对不正确使用导致的损坏不负责。
- u 禁止未经过书面许可的情况下复印全部或部分用户手册。
- u 用户手册中提到的产品名称可能为已注册或未注册的商标,其所有权归所有者所有。

**本中文用户手册版权归法国CA-上海浦江埃纳迪斯仪表有限公司所 有,不得翻印、盗用,违者必究。** 

目录

r.

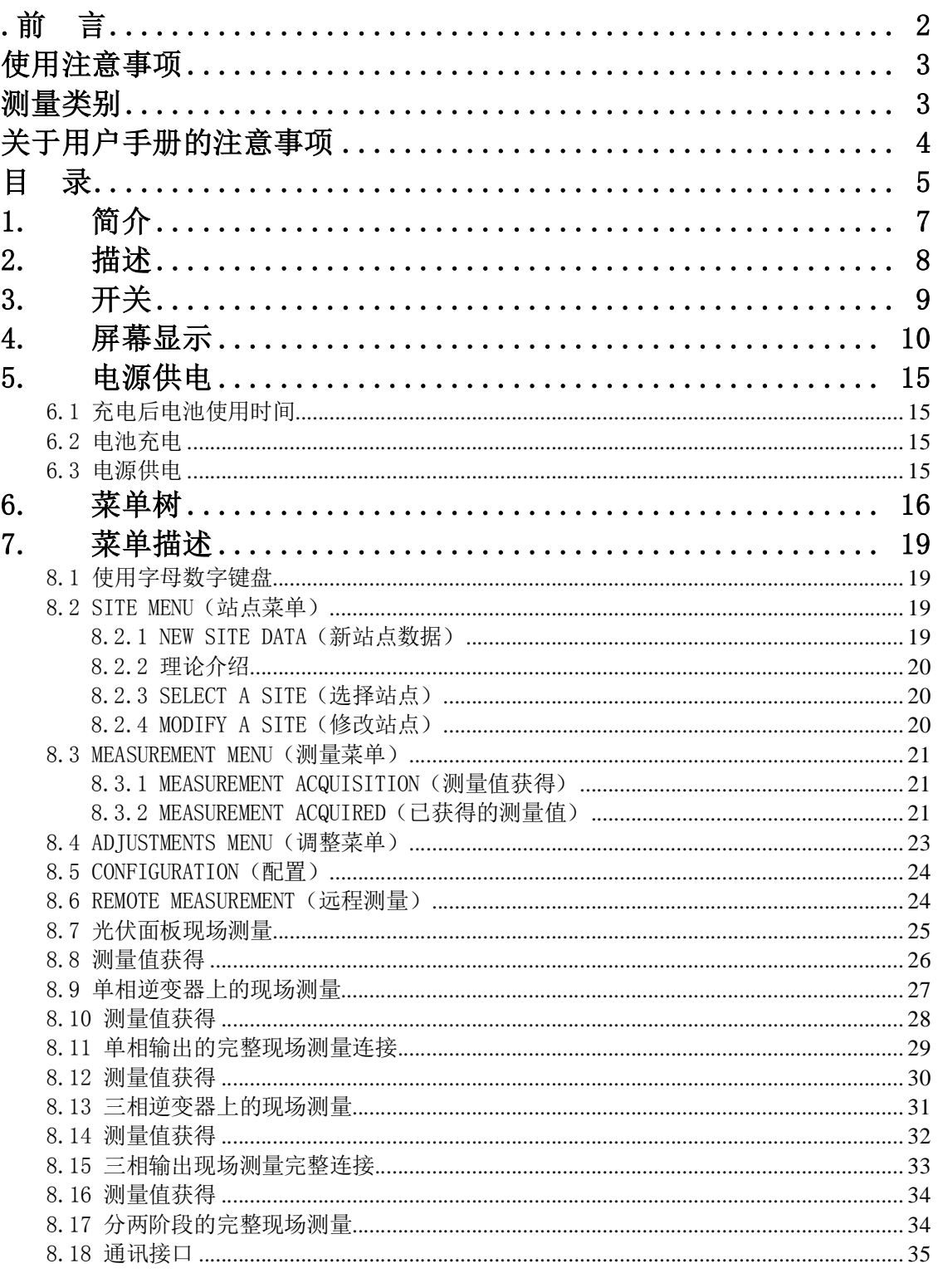

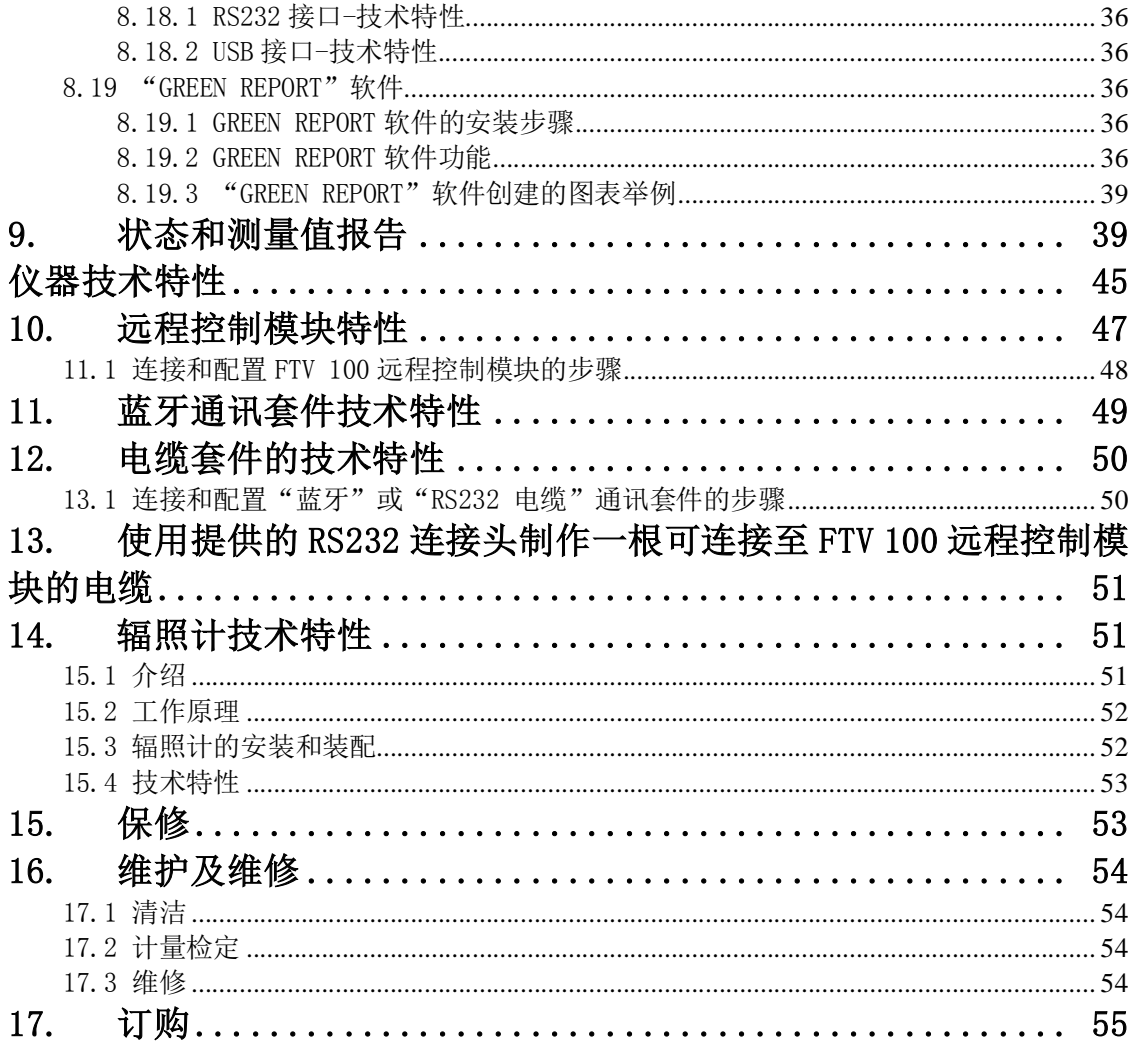

# **1. 简介**

GREEN TEST FTV 100是一台设计并制造以满足光伏系统技术员的安装、测试、检定及维护 的需求的测量仪器。

光伏系统包含两部分:

u 一个光电发生器, 包含一个或多个串联光伏面板, 用以生成直流电流。

u 一个逆变器, 将光伏面板产生的直流电流转换为可以并网使用的交流电流。

GREEN TEST FTV 100有三个用于测量光电发生器产生的电压(Vpc)和电流(Ipc)的输入端, 使得最多可同时测量三个串联的光伏面板。根据装置的需要,可以使用一个、两个、或全部三 个输入。

另一面, 仪器有三个用于测量交流电压(VAC)和交流电流(IAC)的输入端, 可测量一相、 两相、或三相。

确保电压和电流连接是同相的,避免获得错误的测量值。

GREEN TEST FTV 100可进行的测量:

- **u** 通过辐照计测量太阳辐照度(最高至2000W/m2):
- u 使用一个PT100探头测量环境温度(最高至80℃);
- u 使用一个PT100探头测量光伏面板温度(最高至120℃);
- u 计算理论上的有效功率;
- u 测量电压(1000V<sub>DC</sub>),电流(PAC10-FTV 电流钳 200A<sub>DC</sub>, PAC20-FTV 电流钳 1400A<sub>DC</sub>), 及光伏面板递送的功率;
- u 测量电压(600VAC),电流(MN-FTV 电流钳 200AAC,C107-FTV 电流钳 1000AAC,D43-FTV 电流钳 3000AAC), 及逆变器输出功率;
- u 计算光伏面板的效率,显示数值并突出显示测试结果;
- u 计算AC/DC能量转换(逆变器)效率,显示数值并突出显示测试结果;
- u 存储器用于存储客户数据及系统测量值。

# **2. 描述**

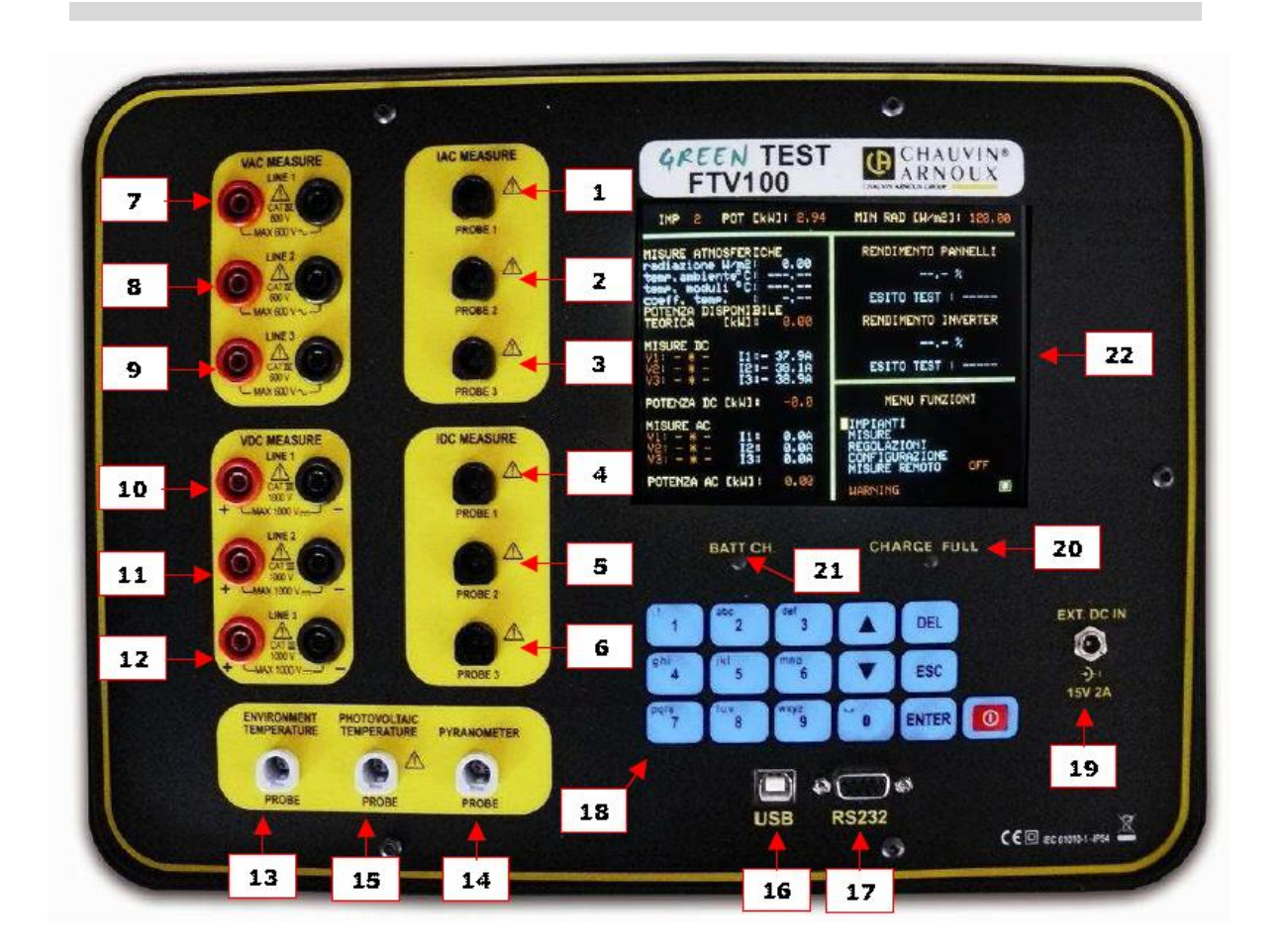

1. 输入1:电流钳AAC 2. 输入2:电流钳AAC 3. 输入3:电流钳AAC 4. 输入1:电流钳ADC 5. 输入2:电流钳ADC 6. 输入3:电流钳ADC 7. 输入1:电压VAC 8. 输入2:电压VAC 9. 输入3:电压VAC 10. 输入1:电压VDC 11. 输入2:电压VDC 12. 输入3:电压VDC 13. 环境温度探头输入

- 14. 日射表输入
- 15. 光伏面板温度探头输入
- 16. USB串行端口(至PC)
- 17. RS232串行端口(至远程控制单元)
- 18. 多功能数字字母键盘,包含以下按键:

 "向上"方向键  $\blacktriangle$ 

ENTER 选择确认键

"向下"方向键

10 开关按钮

ESC 菜单退出键

DEL 条目删除键

- 19. 外部电源输入(15V DC,最大消耗2A)
- 20. PWR ON/CHARGE FULL(仅当外部电源连接时):当内部电池充电或充电充满时灯亮。
- 21. BAT CH(仅当外部电源连接时):当电池充电时灯亮。

# **3. 开关**

按 ① 键1秒开机。

当仪器开机时按 ① 键3秒关机。

*注意:开机时按键超过1秒可能导致屏幕错误。如果发生此情况,按住 键3秒以上, 然后重新开机。*

当仪器充分充满电时,可以仅靠电池供电工作(不带外接电源),或者连接外接电源进行 测量。

# **4. 屏幕显示**

GREEN TEST FTV 100有一个5.7英寸的LCD屏幕,可以实时显示所有的测量数据以及效率计 算结果。

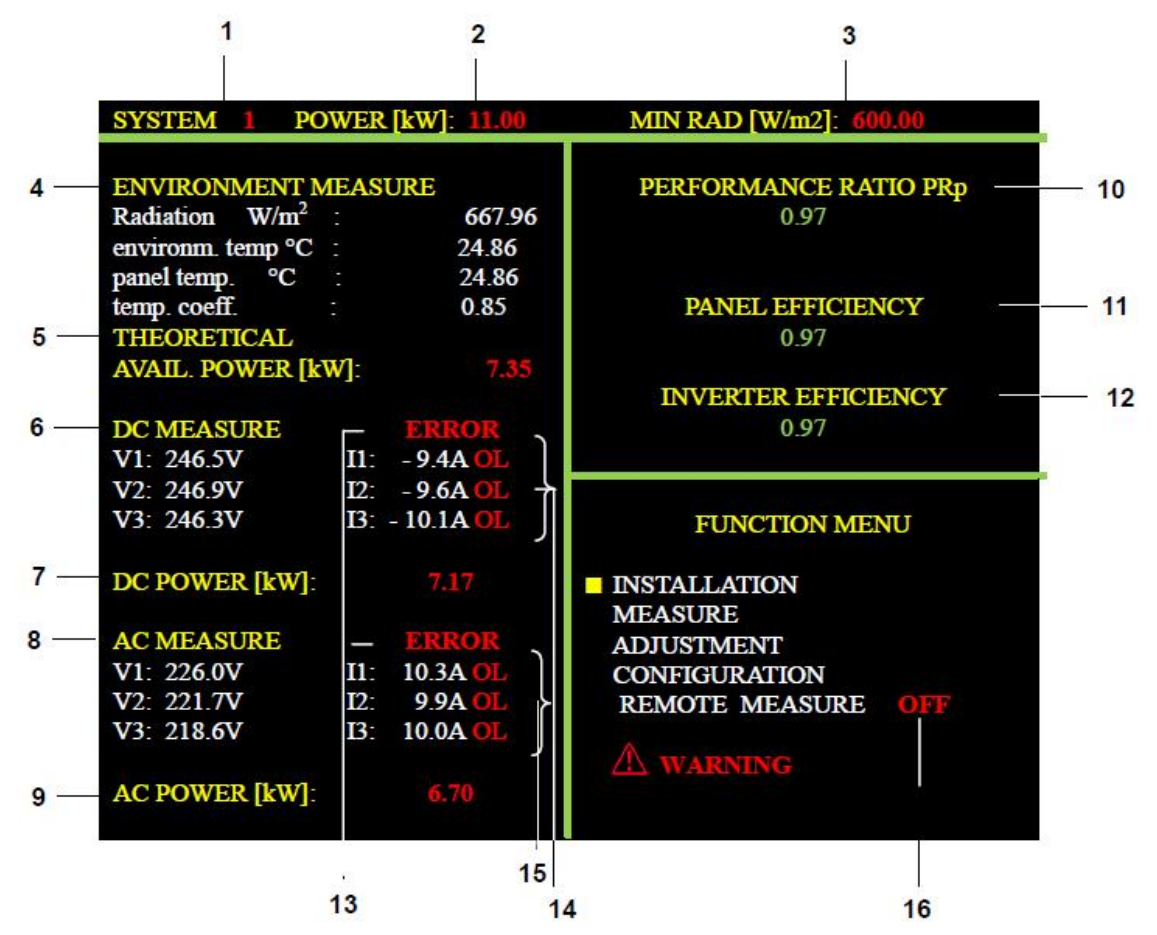

- **1. IMP:**显示所选光伏装置的编号。
- **2. POWER[Kw](功率):**显示光伏装置的标称功率(数值由用户输入)。
- **3. MIN RAD[W/m<sup>2</sup> ](最小辐照度):**显示性能计算所需的最小辐照度(见ADJUSTMENTS MENU)。 默认数值为 $600W/m^2$ 。
- **4. ENVIRONMENT MEASUREMENT(环境测量):**

temp. coeff. (温度系数): 显示面板性能修正参数。

Radiation  $W/m^2$  (辐照度): <br> 显示辐照计测得的辐照度(设置于面板上, 并 与面板有相同的倾斜角)(见辐照计使用说明)。 temp. environm ℃(环境温度): 显示PT100探头测得的环境温度。 temp. panels ℃(面板温度): 显示PT100探头测得的光伏面板温度。 当温度高于输入的NOCT(标称操作温度)时, 这个数值会改变。 当温度为0℃至NOCT(标称操作温度)之间时,

这个数值为0.85。 当超过NOCT(标称操作温度)时,系数降至0.85 以下,且光伏面板将丢失效率(见§15.2)。 温度系数的变化同样取决于输入的反差系数和 标称操作温度。

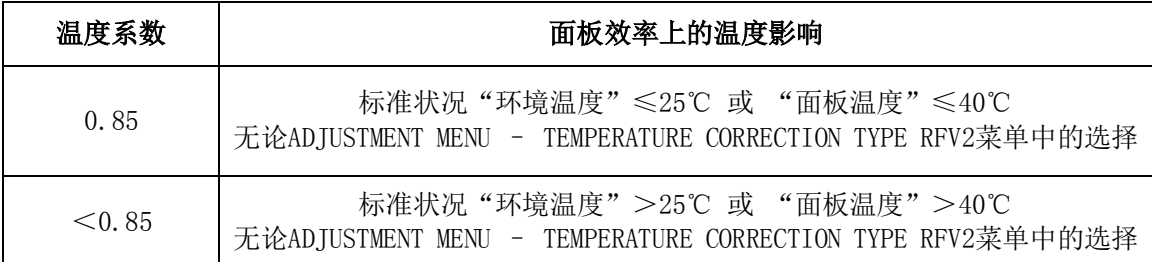

ADJUSTMENT MENU - TEMPERATURE CORRECTION TYPE RFV2菜单中可以选择温度影响补偿(面 板温度或环境温度)。

*指令 CEI 82-25;V1*  RFV2 是矫正面板的温度系数(**Tpan**)测量或计算,考虑面板温度影响损失的能量,**Tpan** 大 于 40℃可按以下评估: (if  $\textsf{TPan} \leq 40^{\circ} \text{C}$ )  $RFV2 =$  $1 - (Tcel - 40) * |gamma| / 100$  (if Tpan > 40°C 其中光伏面板温度 **Tpan** 由以下方法决定: a) 由接触传感器(热电阻)在面板背面直接测量。 b)环境温度测量值 **Tamb**,并由以下公式计算得: **Tpan** = Tamb + (NOCT-20) \* Gp / 800 其中 Gp 为总辐射度(W/m<sup>2</sup>)的测量值,由辐照度传感器测得,不精确度不超过 3%。

*注意:对于以上所有的大气测量,当屏幕显示"---.--"且右下方显示文字"LOST"(红 色)时,说明GREEN TEST仪器与远程控制模块之间通讯中断。可能是由于远程控制模块的电池 没电了,或是信号丢失引起的(无蓝牙连接)。*

- **5. THEORETICAL AVAILABLE POWER [kW](理论有效功率):**理论上辐照度为1000W/m<sup>2</sup>时的功 率(数值由用户输入,见SITE MENU-NEW SITE DATA)。
- **6. DC MEASUREMENTS(直流测量):**  显示空白

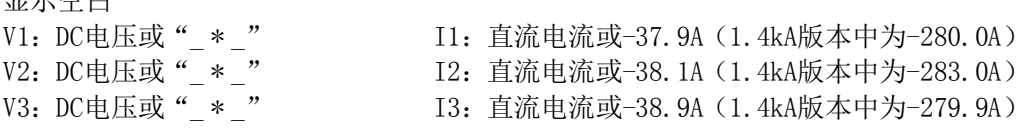

**- \* -:**注意每个输入(V1、V2、或 V3): Ø 无连接至 PV 系统  $\Omega$  电压<10V<sub>DC</sub> Ø DC 极性颠倒 Ø AC 电压连接至 DC 输入端口(连接错误) "- \* -"符号显示时, 1 WARNING <sup>同时在屏幕右下方闪烁。</sup> OL: 超过测量刻度(电压和电流) **7. DC POWER[kW](直流功率):**显示测得的光电发生器产生的直流电流功率。 **8. ALTERNATING CURRENT MEASUREMENTS(交流测量):**  显示空白 V1: AC电压或 " \* " 11: 交流电流 V2:AC电压或"\_ \* \_" I2:交流电流 V3:AC电压或"\_ \* \_" I3:交流电流 **- \* -:**注意每个输入(V1、V2、或 V3): Ø 无连接至 PV 系统  $\alpha$  电压<25V<sub>AC</sub> "- \*-"符号显示时, 1 WARNING同时在屏幕右下方闪烁。 OL: 超过测量刻度(电压和电流) **Service** . . . . *注意:当连接至PV系统时,检查相位是否一致(V1-I1、V2-I2等)。*

**9. AC POWER[kW](交流功率):**显示测得的逆变器输出的AC功率。

**10. PERFORMANCE RATIO PRp(PRp性能比率):**根据指令CEI 82-25;V1 光伏系统的性能评估, 现场受到CEI EN 61724的影响,决定PRp功率性能比率。光伏系统的性能评估在启动阶段执 行根据电能(给定周期测量)或根据功率(瞬间测量),使用方法如下:

#### **GREEN TEST FTV-100测量仪测量根据功率的性能比率PRp,依据指令CEI 82-25:V1**

#### *指令 CEI 82-25;V1*

#### **功率性能比率评估**

检验光伏系统的性能在启动阶段执行根据电能考虑的性能指标PRp(或功率性能指标,温度修正)。 PRp 性能指标指示自光伏面板到 AC 电能产生的所有损失的影响,由于太阳辐射的不完全发展, 逆变器的转化效率及部件的低效率或故障(包括组串的去耦和组件上的阴影)。 同样的,光伏装置的功率性能如下公式:

### PRp = Pca / (Rfv2  $*$  ( Gp / Gs<sub>TC</sub>)  $*$  Pn)

其中:

- l Pca 为自 PV 系统产生的 AC 有功功率(kW), 不确定度不超过 2%;
- **l Rfv2** = 1 (如果 Tpan ≤ 40℃); **Rfv2** = 1- (Tpan-40) \* | gamma | /100 (如果 Tpan>40℃); l **Gp** 为总辐照度(W/m<sup>2</sup>),由辐照计测量,辐照度测量不确定度不超过 3%,传感器电压输出 不确定度不超过 1%;
- l **GSTC**为 STC 下的辐照度(等于 1000 W/m<sup>2</sup>);
- l **Pn** 为光伏发电机的额定功率(kWp),由光伏组件供应商标定。

### *警告*

光伏系统的操作条件用于性能指标 PRp 的检验,在启动阶段如下:

- l 辐照度 (Gp) 超过 600W/m<sup>2</sup>;
- l 风速无关,辐照计的使用有关;
- l 配电网络可用;
- l 服务所有逆变器。

检验全部系统上的性能指标 PRp, 如果所有部分有同一特性或部分相同:

l 同倾斜度和方向的组件;

- l 同样逆变器功率等级(Pinv>20kW 或 Pinv≤20kW);
- l 同类型面板(相同温度系数功率范围);
- l 相同类型组件装置(相似的 Tpan)。

**11. TEST RESULT(测试结果):**依据指令CEI 82-25;V1光伏面板的功率性能

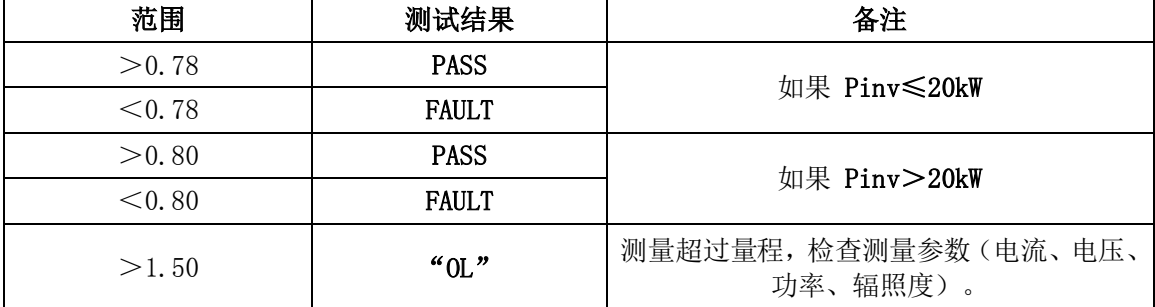

#### **除非选择意大利语言,否则测试结果不显示**

**12. PANELS EFFICIENCY(面板效率):**指示光伏发电器的效率数值。

**PERFORMANCE PANELS** = Pcc/Ptheoretical-avail-power

- **13. INVERTER EFFICIENCY(逆变器效率):**使用百分比显示DC/AC转换的效率,并显示所有检 查。
- **14. ERROR(错误):显示以下情况的警告:** 
	- 光伏装置和FTV 100之间连接错误,AC测量相位不匹配(例如V1-I2,电流钳连接 反向),导致一个负的AC功率读数;
	- 光伏装置和FTV 100之间连接错误,DC测量部分(电流钳连接反向)导致一个负的 DC功率读数。
- **15. DC CURRENT(直流电流)(电流钳未连接):**由于输入端很高的灵敏度以及高阻抗,显示 器显示非零数值。当连接电流钳时,这个数值可短暂达到(以200A电流钳为例)I1=-37.9A, I2=-38.1A,I3=-38.9A,或(以1.4kA电流钳为例)I1=-279.3A,I2=-279.8A,I3=-276.2A, 然后回复为零。

如果当电流钳连接至仪器时,仍然持续显示一个非零直流电流,调整电位计以剔除电流计 的磁化误差,恢复"零"读数(见PAC电流钳手册中的说明)。

- **16. AC CURRENT(交流电流)(电流钳未连接):**当仪器开机时,交流电流显示为零。
- **17. OFF-ON-LOST INDICATIONS(关闭-打开-丢失 显示)(远程控制测量菜单):**

**OFF(红色):**如果远程控制模块已使用,可以选择"with"或"without"面板温度 探棒(见ENVIRONMENT MEASUREMENT下的菜单);

**ON(红色):**在可选的两种不同的情况下,远程控制模块连接至仪器(见ENVIRONMENT MEASUREMENT下的菜单);

**LOST(红色):**GREEN TEST仪器与远程控制模块之间的通讯中断,因为远程控制模块 的电池没电或信号丢失(无蓝牙传输)。查看丢失信号的响应时间约为20秒。

**只有在仪器和远程控制单元关闭,通讯自动修复仅在仪器和远程控制单元关闭后(ON 替代LOST显示)** 

**缺乏大气探测的物理连接到远程控制单元,会出现ON和OFF符号交替出现的情况,由 于缺少继续测量的数据,同时也会进行积极的连接。** 

**通讯自动修复仅在仪器和远程控制模块关闭后(ON取代LOST显示在屏幕上)。** 

# **5. 电源供电**

# **6.1 充电后电池使用时间**

电池图标在屏幕的右下方,显示电量多少(与图标上显示的电量条长度成比例)。

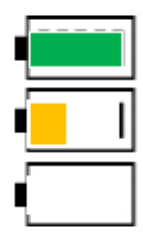

电池电量满:大约8小时。

电池一半电量:大约30分钟。

电池没电(符号闪烁):大约10分钟。

# **6.2 电池充电**

电池充电时需要仪器关闭,使用提供的电源适配器,连接至相应的插座。即使仪器连接至 电源,仪器打开时无法充电。

建议仅使用仪器提供的电源适配器。那是专门为此仪器设计的,并且保证电气安全。 如果电池充分放电,充电时间大约为5小时。

## **6.3 电源供电**

电源供电单元适用于电压90V至260V之间,频率50Hz。内部保险丝不可接触。

*注意:如果保险丝熔断,不要试图更换它们,将电源供电单元寄至客服部门进行检查。*

# **6. 菜单树**

当仪器开机时, "FUNCTIONS MENU"显示在屏幕的右下方。

#### **装置菜单**

п

这项功能可以设置(可从内存中 读取、编辑和修改)测试装置的特性 参数。除了系统数据的登记,还可打 印检定文档。

#### **FUNCTION MENU**

**INSTALLATION** MEASURE<br>MEASURE<br>ADJUSTMENT CONFIGURATION<br>REMOTE MEASURE

#### **INSTALLATION**

NEW SYSTEM DATA ENTRY<br>SELECT SYSTEM FROM MEMORY<br>MODIFY SYSTEM DATA

#### **NEW SYSTEM DATA ENTRY**

POWER SYSTEM [kW]: POWER SYSTEM [M]<br>NOCT ["C] :<br>GAMMA [%"C] :<br>AMME :<br>ADDRESS :<br>STREET NUMBER :<br>ZIP CODE :<br>CITY :<br>TAX ID, NR, :

#### **SELECT SYSTEM FROM MEMORY**

SYSTEM NUMEBER : POWER SYSTEM [kW]: NOCT ["C] :<br>GAMMA [%"C] :<br>MALE (%"C] : MAME :<br>NAME :<br>ADDRESS : STREET NUMBER :<br>ZIP CODE : CITY:<br>CITY:<br>TAX ID. NR.:

NEXT SYSTEM

PREVIOUS SYSTEM

DELETE SELECTED SYSTEM

DELETE ALLA SYSTEMS

#### **MODIFY DATA OF SYSTEM NR.:**

SYSTEM NUMBER : POWER SYSTEM [kW] :<br>NOCT [^C] :<br>GAMMA [%^C' : MAME :<br>NAME :<br>ADDRESS : STREET NUMBER :<br>ZIP CODE : CITY:<br>TAX ID. NR.:

NEXT SYSTEM

PREVIOUS SYSTEM

### **测量菜单**

这项功能可以选择测量采集菜 单。

#### **FUNCTION MENU**

**INSTALLATION** MEASURE **ADJUSTMENT** CONFIGURATION<br>REMOTE MEASURE

#### **MEASURE**

MEASURE ACQUISITION<br>ACQUIRED MEASURE

### **调整菜单**

这项功能可以设置仪器。

#### **FUNCTION MENU**

**INSTALLATION** MEASURE ADJUSTMENT<br>CONFIGURATION<br>REMOTE MEASURE

#### **ADJUSTMENT**

**PYRANOMETER** 

LOGO

DATE / TIME

POWER CALCULATION

LANGUAGE

DC MEASURE

AC MEASURE

MINIMUM RADIATION

CLAMPS SELECTION

#### **MEASURE ACQUISITION**

ENVIRONMENT AND DC INVERTER<br>MEASURE CONFIRM CANCEL

#### **RECALL MEASURE FROM ARCHIVE**

SYSTEM NUMBER :<br>POWER SYSTEM [kW] :<br>NOCT [\*C] :<br>GAMMA [\*s\*C] : NAME: ADDRESS: STREET NUMBER: ZIP CODE:<br>CITY:<br>TAX ID. NR.:

NEXT SYSTEM

PREVIOUS SYSTEM

SELECTED SYSTEM MEASURE

#### **PYRANOMETER**

PYRANOMETER SENSITIVITY [mV/(kW/m2)]:

PRESENT VALUE: 14.08

#### LOGO

LOGO EDITING:

CURRENT LOGO : ---

#### DATE / TIME

YEAR:

**MONTH** 

DAY

**HOUR** 

MINUTE

SECOND

POWER CALCULATION

PANEL TEMPERATURE

ENVIRONMENT TEMPERATURE

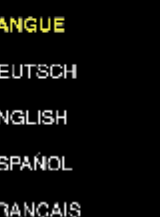

L D E E F

#### **FUNCTION MENU**

**INSTALLATION** MEASURE MEASONE<br>CONFIGURATION<br>REMOTE MEASURE

#### **ADJUSTMENT**

**PYRANOMETER** 

LOGO

DATE / TIME

POWER CALCULATION

LANGUAGE

DC MEASURE **AC MEASURE** 

MINIMUM RADIATION

AMPEREMETRIC CLAMPS

#### **DC MEASURE**

h  $1+2$ 

 $1 + 2 + 3$ 

ł

### **AC MEASURE**

 $1+2$ 

 $1 + 2 + 3$ 

#### **MINIMUM RADIATION**

MINIMUM RADIATION [W/m2]

#### **AMPEREMETRIC CLAMPS**

CLAMPS FOR «IDC» MEASURES<br>PAC SERIES - 200A FULL SCALE PAC SERIES 1400A FULL SCALE

CLAMPS FOR «IAC» MEASURES MN SERIES - 200A FULL SCALE - 1000A FULL SCALE<br>- 1000A FULL SCALE<br>- 3000A FULL SCALE SERIE O SERIE DI

#### **配置菜单**

这项功能可以访问仪器服务、更新和 定期检查所需的数据。

#### **FUNCTION MENU**

**INSTALLATION** INSTALLATION<br>MEASURE<br>ADJUSTMENT<br>CONFIGURATION<br>REMOTE MEASURE

#### **CONFIGURATION**

GREEN TEST FTV 100 SEBIAL NUMBER: SW VERSION: VIDEO BOARD:

#### **远程测量菜单**

这项功能可以选择本地或者远程控制 测量。

#### **FUNCTION MENU**

INSTALLATION<br>MEASURE **ADJUSTMENT CONFIGURATION** REMOTE MEASURE

**ENVIRONMENT MEASURE** LOCAL REMOTE WITHOUT T pan REMOTE WITH T pan

# **7. 菜单描述**

当仪器打开并主屏显示时,右下方包括"FUNCTIONS MENU"在内的主选项。每个菜单选项 都能进入一个如下描述的特定功能。

## **8.1 使用字母数字键盘**

如下选择选项"FUNCTIONS MENU"开始:

- U 使用 ▼ 或 或 高头键,将黄色光标放置在想要选择的选项上;
- u 按下 **ENTER** 键确认每项选择;
- u 然后使用字母数字键输入数据,记住,持续按住同一个按键选择相应的字母和图形;
- u 再次按下 **ENTER** 键确认输入。

## **8.2 SITE MENU(站点菜单)**

### **8.2.1 NEW SITE DATA(新站点数据)**

此功能用于调整被检装置的参数,另外可进行站点数据的登记,用于打印检定文件。 最多可配置20个站点数据存储于仪器的内存中,每个可获得最多12份测量报告(认证)。

*注意:由于站点的功率、辐照计的灵敏度、NOCT以及GAMMA的参数将用作效率计算,所以 确保输入的数值是正确的,以免影响计算结果。*

- u Power of the site [kW]:表示站点的理论功率;
- u NOCT [℃]:面板标称操作温度(数据由面板制造商提供);
- **u** GAMMA [%/℃]: PV模块的功率对温度系数之比(数值输入在0.01至0.99之间)(数据 由面板制造商提供)。

*注意:输入无符号数值"+"或"-";*

- u Name(名称):表示站点名称;
- u Address(路名及门牌号), postal code and Town(地址、邮编和城镇):表示站点 地址;
- u Code(代码):表示客户的税号;
- u 选择CONFIRMATION(确认)并等待数据输入记录。

*注意:只有在Power of the site、NOCT和GAMMA都输入正确后,数据才会被输入记录。*

### **8.2.2 理论介绍**

光伏面板的使用特性,**参数γ**(gamma),通常由面板制造商标明。由于模块由晶体硅组成, 通常为0.4-0.5%/℃之间(输入g值,参考NEW SITE DATA MENU中的描述)。

**参数NOCT**是光伏面板的使用特性,同样由面板制造商标明。由于模块由晶体硅组成,通常 为40℃-50℃之间。

用于计算的Tamb(环境温度)和Tcel(面板温度)由GREEN TEST FTV 100**自带的PT100温度 传感器测得。** 

- u **Tcel**是PV模块的面板温度,由直接连接至仪器或远程控制模块的温度传感器测得。
- u **Tamb**是环境温度,由直接连接至仪器或远程控制模块的温度传感器测得(探头放置于 荫凉处)。

Pm的测量中,如果模块背面测得工作温度≥40℃,允许站点自行温度修正。

这种情况下,**Pcc>0.85×Pnom×I/Istc** 变为:

 $P_{DC}$   $\geq$   $(1-P_{tpv}-0.08) \times P_{nom} \times I/I$ stc 其中Ptpv相当于光伏发生器的热损失。

数次实践,可选择两个类型的数学关系式计算修正系数。 **光伏面板的温度已知**,这个参数由以下关系式计算得到:

**Pptv=(Tcel-25)×γ** 

或,**自环境温度得到**:

**Pptv=[Tamb-25+(NOCT-20)×I/0.8]×γ** 

### **8.2.3 SELECT A SITE(选择站点)**

此功能用于选择一个存储于内存中的光伏站点数据。该配置用于执行测量,并用于参考可 能需要打印的报告。

此菜单包含以下指令:

- u NEXT SYSTEM(下一个系统) 按**ENTER**键进入下一个记录的站点
- u PREVIOUS SYSTEM (上一个系统) 按**ENTER**键进入上一个记录的站点
- u ERASE SITE(删除站点) 按**ENTER**键从内存中删除所选的站点
- u ERASE ALL SITE(删除所有站点) 按**ENTER**键从内存中删除所有存储的站点

### **8.2.4 MODIFY A SITE(修改站点)**

此功能可用于修改预先输入的站点数据。 要进行修改,将光标放置于要修改的那行上,并按下**ENTER**,输入新的数值,并再次按下**ENTER** 确认修改。

按下**ESC**确认修改,并更新内存数据。

### **8.3 MEASUREMENT MENU(测量菜单)**

### **8.3.1 MEASUREMENT ACQUISITION(测量值获得)**

#### **20个站点每个能获得最多12份测量报告(认证)。**

按**ENTER**键选择获得的测量值。

#### u **ENVIRONMENT AND DC(环境和直流)**

按**ENTER**键选择光电发生器的ENVIRONMENT AND DC测量(一个红色星号"\*"显示在选中的 选项上)。

要确认所选测量值的存储,放置光标在**CONFIRM MEASUREMENT(确认测量值)**上,并按**ENTER** 键。

#### u **INVERTER(逆变器)**

按ENTER键选择INVERTER测量(DC和AC侧)(一个红色星号"\*"显示在选中的选项上)。 要确认所选测量值的存储,放置光标在**CONFIRM MEASUREMENT(确认测量值)**上,并按**ENTER**

键。

#### u **ALL MEASUREMENTS(所有测量值)**

按**ENTER**键选择ENVIRONMENT AND DC和INVERTER测量(DC和AC侧)(一个红色星号"\*"显 示在选中的选项上)。

要确认所选测量值的存储,放置光标在**CONFIRM MEASUREMENT(确认测量值)**上,并按**ENTER** 键。

#### u **CANCELLED(取消)**

按**ENTER**键取消之前所做的选择。

### **8.3.2 MEASUREMENT ACQUIRED(已获得的测量值)**

按**ENTER**键显示选项**RECOVERY OF STORED MEASUREMENTS**,选择符合的存储的站点数据。

#### u **NEXT SITE(下一个站点)**

按**ENTER**键显示当前显示的下一个站点数据。

#### u **PREVIOUS SITE(上一个站点)**

按**ENTER**键显示当前显示的上一个站点数据。

#### u **MEASUREMENT OF THE SITE SELECTED(所选站点的测量值)**

按**ENTER**键显示所选系统的所有测量值,以及测试结果(**OK**或**REJECTED**):

此菜单包含以下指令:

#### u **NEXT MEASUREMENT(下一个测量值)**

按**ENTER**键显示当前显示的下一个站点测量值。

#### u **PREVIOUS MEASUREMENT(上一个测量值)**

按**ENTER**键显示当前显示的上一个站点测量值。

#### u **ERASE THE SELECTED MEASUREMENTS(删除所选测量值)**

按**ENTER**键删除所选站点的测量值。

#### u **ERASE ALL MEASUREMENTS(删除所选测量值)**

按**ENTER**键删除所有站点存储的测量值。

(\*) 为了效率计算, 推荐模块的最小辐照度为600W/m2或更高水平。辐照度阈值可以在 Adjustments menu (调整菜单)中设置。

## **8.4 ADJUSTMENTS MENU(调整菜单)**

按**ENTER**键显示ADJUSTMENTS(调整)菜单,包含以下选项:

#### u **PYRANOMETER(辐照计)**

如果与指定数值不同(见:标准灵敏度数值)或需要重置,按**ENTER**键选择SENSITIVITY OF THE PYRANOMETER (辐照计灵敏度) (单位[mV/(kW/m2)], 并显示在面板上), 如果与指定数值 不同(见:标准灵敏度数值)。

按**ENTER**键输入灵敏度数值。 再次按**ENTER**确认输入的数值。

#### u **LOGO(检定站点的公司名称)**

按**ENTER**键选择INSERTION OF THE LOGO。 按**ENTER**键输入做测量的安装公司的缩写名称,或修改已输入的名称。 再次按**ENTER**键确认输入的名称。

#### u **DATE/TIME(日期/时间)**

按**ENTER**键选择**DATE/TIME**。 将光标放置于要修改的字段上,按**ENTER**键输入数值(仅数字)。 再次按**ENTER**键确认输入的数值。 将光标放置于**CONFIRMATION**上,按**ENTER**键存储数据。

*注意:日期将显示在检定文档上。*

#### u **POWER CALCULATION(功率计算)**

#### 按**ENTER**键选择**POWER CALCULATION**。

此功能选择用于计算功率的由光伏发生器性能下降导致的Ptpv损失的修正值,根据AMBIENT TEMPERATURE(环境温度) (Tamb)或PANEL TEMPERATURE(面板温度) (Tcel)而得。 将光标放置于要选择的选项上,按**ENTER**键选择(一个红色星号"\*"显示在所选选项上)。

#### u **LANGUAGE(语言)**

#### 按**ENTER**键选择**LANGUAGE**。

将光标放置于要选择的选项上,按**ENTER**键选择(一个红色星号"\*"显示在所选选项上)。

#### u **DC MEASUREMENT(直流测量)**

#### 按**ENTER**键选择**DC MEASUREMENT**。

将光标放置于要选择的选项上,按ENTER键选择一个站点DC侧的类型(一个红色星号"\*" 显示在所选选项上)。

*例:1=1通道站点;1+2=双通道系统;1+2+3=三通道系统。*

#### u **AC MEASUREMENT(交流测量)**

#### 按**ENTER**键选择**AC MEASUREMENT**。

将光标放置于要选择的选项上,按ENTER键选择一个站点AC侧的类型(一个红色星号"\*" 显示在所选选项上)。

*例:1=1通道站点;1+2=双通道系统;1+2+3=三通道系统。*

#### u **MINIMUM INSOLATION(最小辐照度)**

按**ENTER**键选择**MINIMUM INSOLATION**(W/m<sup>2</sup>)。 按**ENTER**键输入最小辐照度用于效率计算。 再次按**ENTER**键确认输入值。

#### u **CURRENT CLAMPS(电流钳)**

#### 按**ENTER**键选择**"CURRENT CLAMPS"**菜单。

将光标移动至要选择的DC电流钳型号并按ENTER键确认选择(一个红色星号"\*"显示在所 选选项上)。

将光标移动至要选择的AC电流钳型号并按ENTER键确认选择(一个红色星号"\*"显示在所 选选项上)。

## **8.5 CONFIGURATION(配置)**

按**ENTER**键显示仪器用于更新和定期检查的数据:

- u Serial number(序列号);
- u Microprogram version installed (安装的微程序版本);
- u Version of video board(视频板版本)。

## **8.6 REMOTE MEASUREMENT(远程测量)**

#### 按**ENTER**键选择**REMOTE MEASUREMENT**。

将光标放置于要选择的选项上,按**ENTER**键选择测量类型。

#### u **LOCAL(本地测量)**

按**ENTER**键选择本地输入,不使用远程控制模块(一个红色星号"\*"显示在所选选项上)。 自动执行远程控制模块通讯测试,显示**OK**或**REJECTED**,30秒内显示于屏幕上(...loading 闪烁)。

住屏幕上, REMOTE MEASUREMENT指示改为ON。

#### **以下功能只有在FTV 100远程控制模块打开的情况下,并且已连接选购通讯套件(线缆或 蓝牙)的情况下才可激活。**

#### u **REMOTE WITHOUT T pan(远程控制不使用T pan)**

按**ENTER**键选择远程控制模块输入,环境温度输入除外(一个红色星号"\*"显示在所选选 项上)。

**OK**或**REJECTED**显示远程控制模块连接是否良好,于30秒内显示于屏幕上(...loading闪烁)。 主屏幕上在REMOTE MEASUREMENT右边显示**ON**或**REJECTED**确认。

#### u **REMOTE WITH T pan(远程控制并使用T pan)**

按**ENTER**键选择远程控制模块输入,包括环境温度输入(一个红色星号"\*"显示在所选选 项上)。

**OK**或**REJECTED**显示远程控制模块连接是否良好,于30秒内显示于屏幕上(...loading闪烁)。 主屏幕上在REMOTE MEASUREMENT右边显示**ON**或**REJECTED**确认。

# **8.7 光伏面板现场测量**

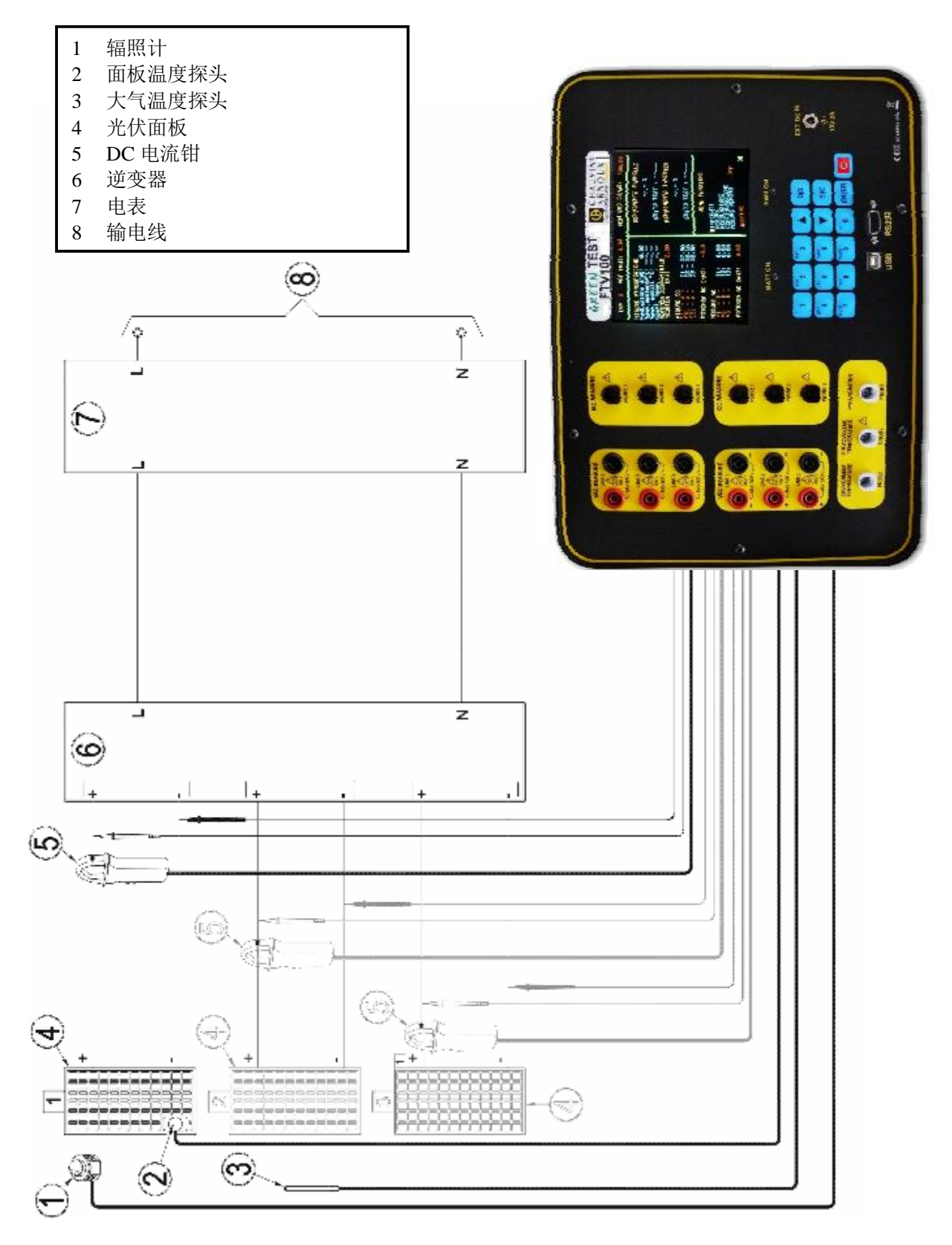

#### **图 1:光伏面板现场测量。**

*见图1:光伏面板现场测量。*

测量并判定光伏发生器的效率,步骤如下:

- 1. 使用提供的电缆连接VDC MEASURE LINE1电压输入端口至光伏面板的电压输出端,请注 意极性;
- 2. 连接DC电流钳至IDC MEASURE PROBE1输入端口,钳住光伏面板DC输出电缆的正极或负 极。注意电流钳对被测电流的方向敏感;
- 3. 激活电流钳;
- 4. 连接辐照计至PYRONOMETER输入端。辐照计测量辐照度;
- 5. 连接环境温度探头至AMBIENT TEMPERATURE输入端。将探头放于光伏面板附近;
- 6. 连接面板温度探头至PANEL TEMPERATURE输入端。将探头放置于光伏面板背面。

## **8.8 测量值获得**

参考测量菜单: MEASUREMENT ACQUISITION。

# **8.9 单相逆变器上的现场测量**

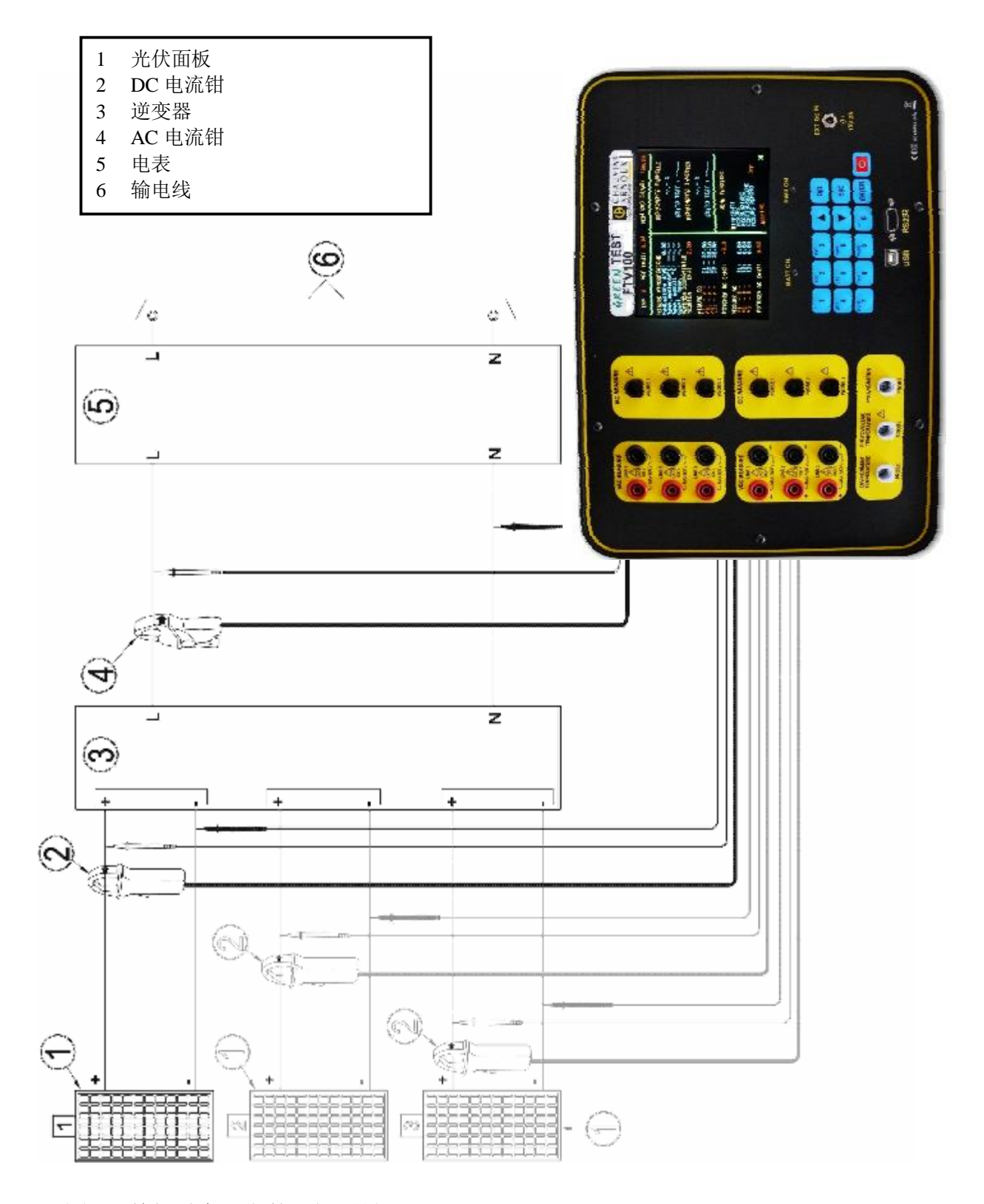

**图 2:单相逆变器上的现场测量。**

*见图2:单相逆变器上的现场测量。*

测量单相逆变器的效率,步骤如下:

- 1. 使用提供的电缆连接VDC MEASURE LINE1电压输入端口至光伏面板的电压输出端,请注 意极性;
- 2. 连接DC电流钳至IDC MEASURE PROBE1输入端口,钳住光伏面板DC输出电缆的正极或负 极。注意电流钳对被测电流的方向敏感;
- 3. 使用提供的电缆连接VAC MEASURE LINE1电压输入端口至逆变器的电压输出端;
- 4. 连接AC电流钳至IAC MEASURE PROBE1输入端口,钳住逆变器AC输出电缆。

# **8.10 测量值获得**

参考测量菜单: MEASUREMENT ACQUISITION。

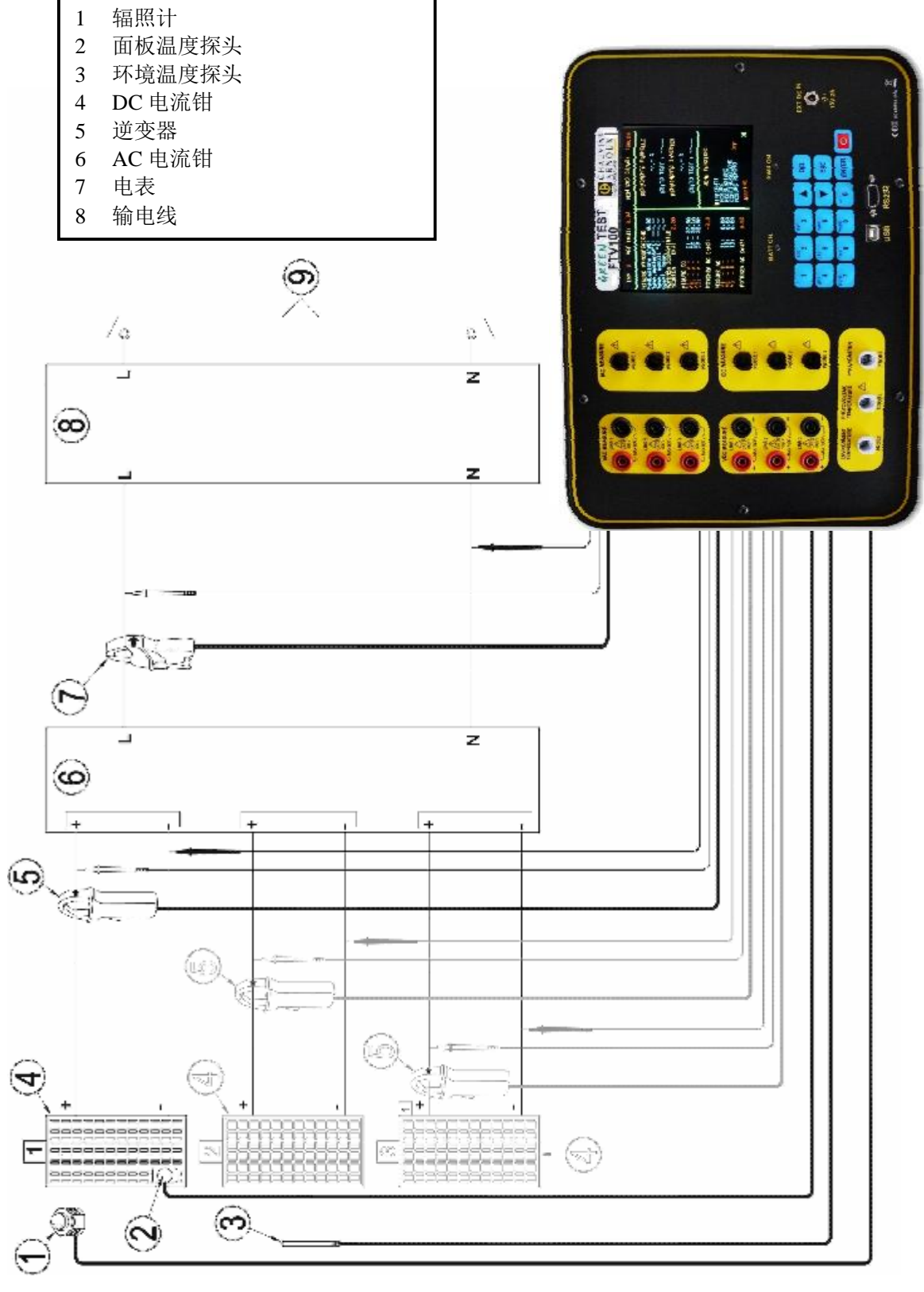

8.11 单相输出的完整现场测量连接

*见图3:单相输出的完整现场测量连接。*

之前描述的测量可同时进行:

- 1. 使用提供的电缆连接VDC MEASURE LINE1电压输入端口至光伏面板的电压输出端,请注 意极性;
- 2. 连接DC电流钳至IDC MEASURE PROBE1输入端口,钳住光伏面板DC输出电缆的正极或负 极。注意电流钳对被测电流的方向敏感;
- 3. 激活DC电流钳;
- 4. 连接辐照计至PYRONOMETER输入端。辐照计测量辐照度;
- 5. 连接环境温度探头至AMBIENT TEMPERATURE输入端。将探头放于光伏面板附近;
- 6. 连接面板温度探头至PANEL TEMPERATURE输入端。将探头放置于光伏面板背面。
- 7. 使用提供的电缆连接VAC MEASURE LINE1电压输入端口至逆变器的电压输出端;
- 8. 连接AC电流钳至IAC MEASURE PROBE1输入端口,钳住逆变器AC输出电缆。

## **8.12 测量值获得**

参考测量菜单: MEASUREMENT ACQUISITION。

# **8.13 三相逆变器上的现场测量**

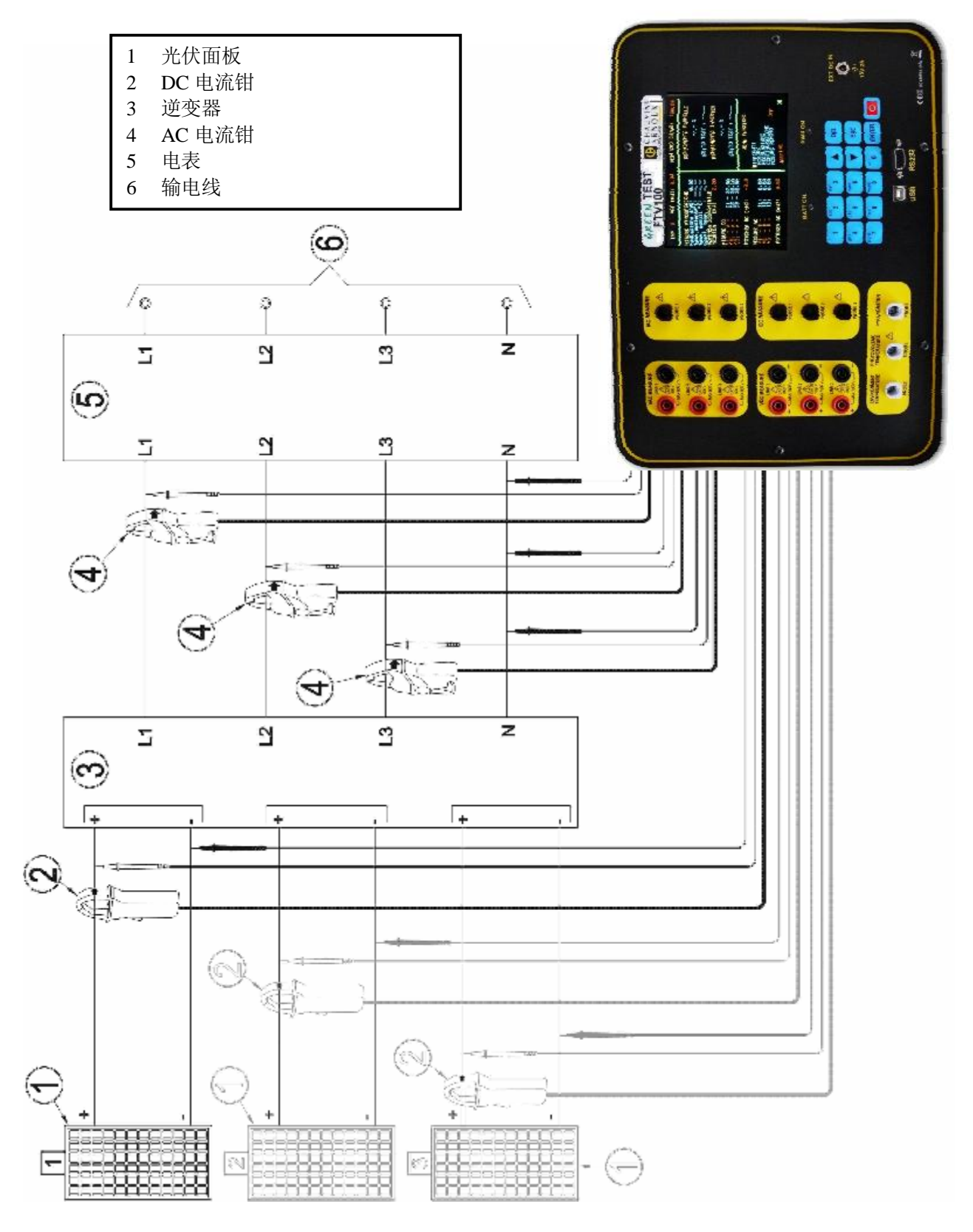

**图 4:三相逆变器上的现场测量。**

*见图4:三相逆变器上的现场测量。*

之前描述的测量可同时进行:

- 1. 使用提供的电缆连接VDC MEASURE LINE1电压输入端口至光伏面板的电压输出端,请注 意极性;
- 2. 连接DC电流钳至IDC MEASURE PROBE1输入端口,钳住光伏面板DC输出电缆的正极或负 极。注意电流钳对被测电流的方向敏感;
- 3. 激活DC电流钳;
- 4. 使用提供的电缆连接VAC MEASURE LINE1-LINE2-LINE3电压输入端口至逆变器的电压输 出端;
- 5. 连接AC电流钳至IAC MEASURE PROBE1-PROBE2-PROBE3输入端口,钳住逆变器AC输出电 缆。

**特别注意:** AC侧:检查电压端和电流端之间的相线连接完全匹配:

**VAC MEASURE LINE1 → IAC MEASURE PROBE1 phase L1 VAC MEASURE LINE2 → IAC MEASURE PROBE2 phase L2 VAC MEASURE LINE3 → IAC MEASURE PROBE3 phase L3** 

# **8.14 测量值获得**

参考测量菜单:MEASUREMENT ACQUISITION。

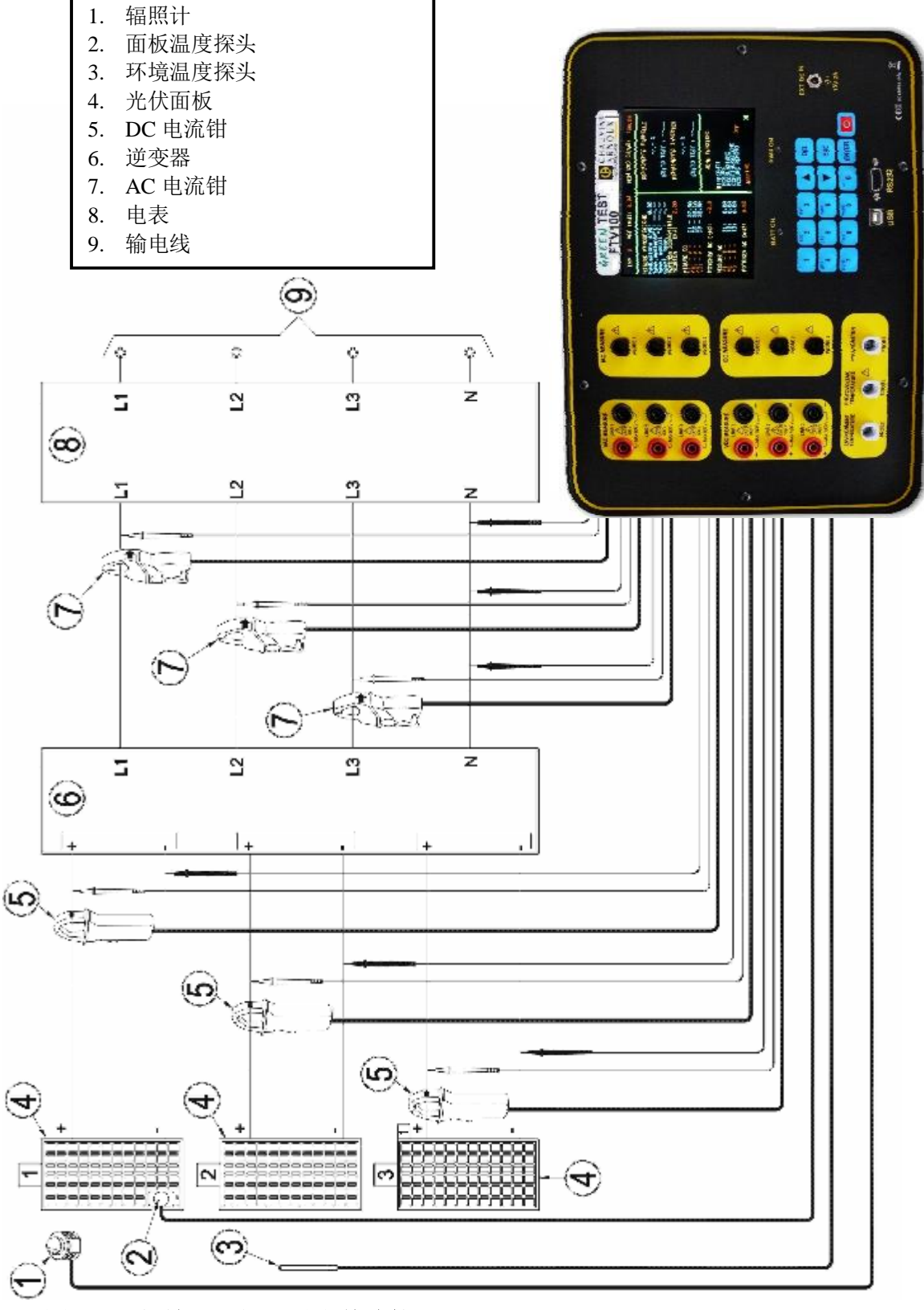

# **8.15 三相输出现场测量完整连接**

**图 5:三相输出现场测量完整连接。**

*见图5:三相输出现场测量完整连接。*

- 1 使用提供的电缆连接VDC MEASURE LINE1电压输入端口至光伏面板的电压输出端,请注 意极性;
- 2 连接DC电流钳至IDC MEASURE PROBE1输入端口,钳住光伏面板DC输出电缆的正极或负 极。注意电流钳对被测电流的方向敏感;
- 3 激活DC电流钳;
- 4 连接辐照计至PYRANOMETER输入端口,辐照计测量辐照度;
- 5 连接环境温度探头至AMBIENT TEMPERATURE输入端。将探头放于光伏面板附近;
- 6 连接面板温度探头至PANEL TEMPERATURE输入端。将探头放置于光伏面板背面。
- 7 使用提供的电缆连接VAC MEASURE LINE1-LINE2-LINE3电压输入端口至逆变器的电压输 出端;
- 8 连接AC电流钳至IAC MEASURE PROBE1-PROBE2-PROBE3输入端口,钳住逆变器AC输出电 缆。

**特别注意:** AC侧:检查电压端和电流端之间的相线连接完全匹配:

**VAC MEASURE LINE1 → IAC MEASURE PROBE1 phase L1 VAC MEASURE LINE2 → IAC MEASURE PROBE2 phase L2 VAC MEASURE LINE3 → IAC MEASURE PROBE3 phase L3** 

## **8.16 测量值获得**

参考测量菜单: MEASUREMENT ACQUISITION。

## **8.17 分两阶段的完整现场测量**

实践告诉我们,性能计算所需测量值PCC、PCA、Gp、及Tamb应该同时获得。

然而,如果辐照度、温度、以及输出功率在测量过程中保持不变的话,也可以分两阶段进 行测量(DC侧和AC侧)。

#### **如何使用FTV-100进行这样的测量呢?**

**DC侧(光伏面板)** 

如上文"**光伏面板现场测量连接(§8.7)**"所述连接光伏面板和仪器。

在FUNCTION MENU – MEASUREMENT中,选择MEASUREMENT ACQUISITION,并将光标放置在 **ENVIRONMENT AND DC**上。

检查系统连接,按ENTER键获得测量值(一个"\*"及闪烁的文字,CURRENT ACQUISITION..., 显示操作正在进行)。

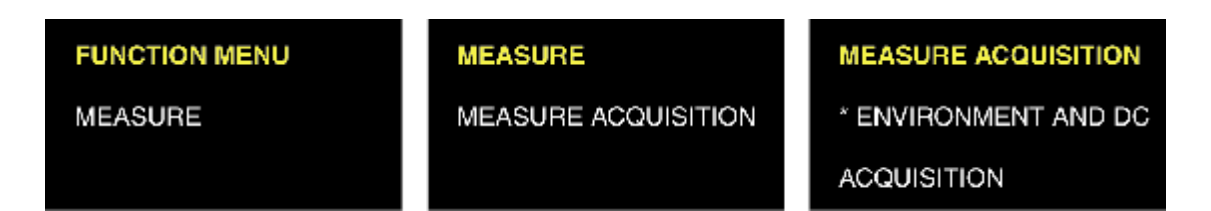

**使GREEN TEST FTV-100开着,从系统的DC侧断开连接,在逆变器下游的AC侧获得测量值。** 

**AC侧(逆变器)** 

如上文"**测量接线图,单相逆变器侧(第23页)**"或者"**测量接线图,三相逆变器侧(第 27页)**"所述连接逆变器下游和仪器。

在FUNCTION MENU – MEASUREMENT中,选择MEASUREMENT ACQUISITION,并将光标放置在 **INVERTER**上。

检查系统连接,按ENTER键获得测量值(一个"\*"及闪烁的文字,CURRENT ACQUISITION..., 显示操作正在进行)。

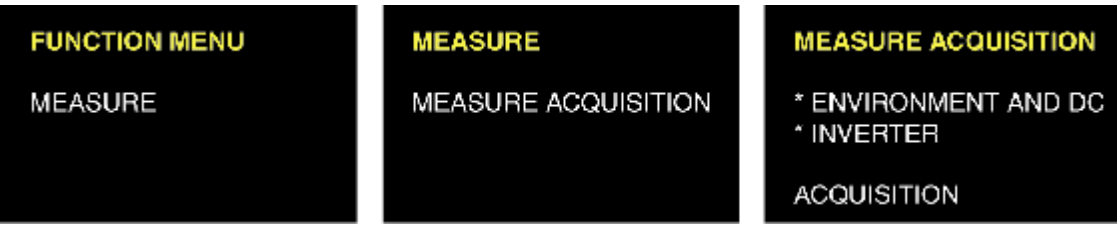

确认记录DC侧和AC侧的测量值,放置光标在**CONFIRM MEASUREMENT**,并按**ENTER**键(文字 **STORING MEASUREMENT...**闪烁,显示操作正在进行)。

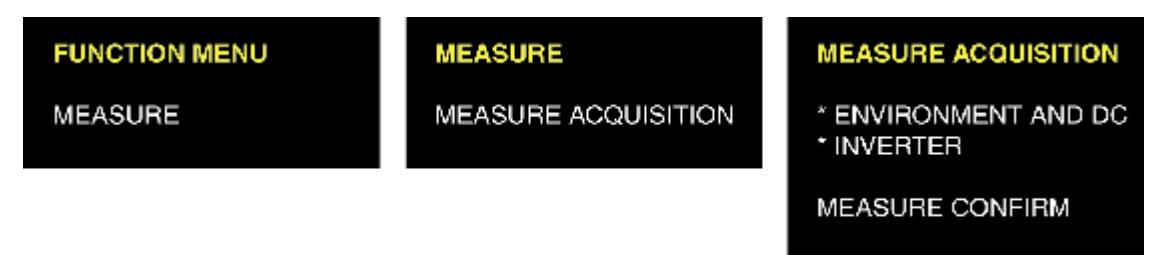

### MEASURE SAVING

## **8.18 通讯接口**

标准GREEN TEST FTV-100有一个RS232接口(9针D-SUB),一个USB接口,并可存储大约200 组数据(一个主测量 + 副测量: 电压、电流、功率、大气数据、日期、时间等)。 仪器有一个实时时钟来显示日期和时间。

USB接口用于处理和传输数据至PC,并运行GREEN REPORT软件。

### **8.18.1 RS232 接口-技术特性**

数据格式:1个起始位、8个数据位、1个停止位、无奇偶性、无协议 比率:38400波特

### **8.18.2 USB 接口-技术特性**

协议 V.2.0。如果未检测到通讯连接,请联系我们的客服部门安装驱动程序。 USB接口同样可用于更新仪器的内部微程序(需要更多信息请联系我们)。

## **8.19 "GREEN REPORT"软件**

提供的GREEN REPORT软件CD可用于一下操作:

- u 远程管理;
- u 仪器上的存储测量值的管理;
- u 打印测量报告;
- u 实时分析PV系统的所有测量数据(手动或自动):
- u PV系统的所有测量数据对于时间的图形显示。

### **8.19.1 GREEN REPORT 软件的安装步骤**

1. 将提供的CD光盘插入PC驱动器;

2. 点开GREEN REPORT文件夹。打开文件夹后,打开PDF指令文件,遵照指令文件安装GREEN REPORT软件。

3. 安装完毕后,GREEN REPORT软件即可使用。

### **8.19.2 GREEN REPORT 软件功能**

GREEN REPORT有几个图标来代表它的功能。

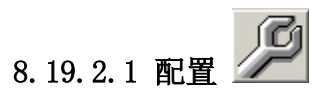

点击这个图标,可以检查仪器(主单元)与远程控制模块之间的通讯状态。 进入CONFIGURATION功能可以执行以下操作:

- u 功率计算方法的选择(见ADJUSTMENTS菜单):
- u DC输入端编号的选择(电流、电压);
- u AC输入端编号的选择(电流、电压);
- u 效率计算的最小辐照度的选择(如果在辐照度小于600W/m<sup>2</sup>的情况下进行测量,这 项选择非常重要)。

### **8.19.2.2 连接仪器至 PC:**

- 1. 要转移数据至PC,使用USB导线连接仪器至PC:
	- u 点击"CONFIGURATION"图标。
	- u 在下拉菜单中选择设备的COM端口(如果COM端口的号码没有显示,在Windows设备 管理器中寻找)。
	- u 点击"CONNECT THE BASE UNIT"。
	- u 等待CONNECTION STATUS显示:
		- 绿灯(连接建立):
			- 红灯(无连接)。
- 2. 在LOCAL模式中获得实时测量值:
	- u 使用USB导线连接仪器至PC。
	- u 点击"CONFIGURATION"图标。
	- u 在下拉菜单中选择设备的COM端口(如果COM端口的号码没有显示,在Windows设备 管理器中寻找)。
	- u 点击"CONNECT THE BASE UNIT"。
	- **u** 等待CONNECTION STATUS显示:
		- 绿灯(连接建立);
		- 红灯(无连接)。
	- u 点击REAL TIME图标(详细参考REAL TIME菜单)。
- 3. 从远程控制模块通过蓝牙连接实时获得测量数据:
	- u 首先, 使用 USB 连接线连接仪器和 PC 机
	- u 随后在计算机的设备管理器中查看 USB 接口的序号(例如 COM 3)
	- u 请记住这个序号,这个序号用于软件中的 COM UNIT BASE 序号的输入
	- u 保持仪器和远程控制单元的开启
	- u 连接蓝牙的一端至PC机(如果您的PC机上没有RS232的端口,可使用RS232 USB 转接线进行连接,转接线可从法国 CA 公司选购),然后查看设备管理器中的 COM 序号, 一般情况下, RS232 接口的 COM 序号为 COM 1
	- u 将蓝牙档位设为 ADAPTER 档位,然后插入所配的电源线,此时可看到蓝牙上的绿 色灯亮。
	- u 连接另一个蓝牙适配器至远程控制单元,将档位设为 PORI,此时可看到绿色灯亮。
	- u 如果按照以上步骤连接蓝牙适配器后,数秒后可看到蓝色灯亮,表示蓝牙通讯已经 激活。
	- u 将COM序号输入到COM BASE UNIT(USB 的COM序号)和 COM REMOTE UNIT (RS232 的 COM 序号)中,点击 Connect Remote Unit,再点击 Connect Base Unit。
	- u 此时可看到连接成功的绿色信号灯亮起。此时进入仪器菜单,选择 REMOTE MEASURE,并选择 REMOTE with Tpan 或 REMOTE without Tpan
	- u 等待 OK 显示在仪器上
	- u 可以关闭软件中的设置菜单,可进入 REAL TIME 菜单进行手动或自动的数据采 集, 或进行其他操作

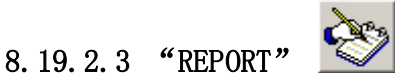

此图标用于选择仪器或PC的数据库中的SITE,测量值连同效率计算结果一起用于创建一份 测量报告和系统测量单。

只有在测试结果OK的时候才可生成报告。否则,仅生成一份测量单。

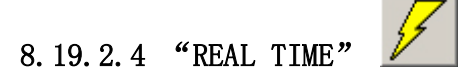

此图标用于实时显示现场涉及的测量值(环境测量、DC、AC、效率等),在预先设定的日 期和时间下手动或自动记录数值。数据记录于一个TXT格式的文本内,可导出为电子表格。

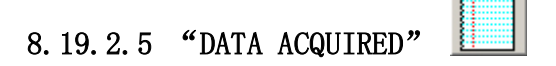

此图标用于显示现场数据,无论是否存储在GREEN TEST FTV 100中,连同数据存储于PC机 的数据库中,创建一个所有数据对应时间的图表。 分析这些图表是光伏系统维护非常重要的一方面。

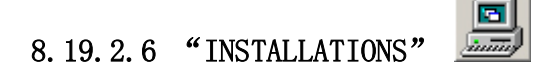

此图表用于添加一个新的现场或从PC数据库中删除一个。

### **8.19.3 "GREEN REPORT"软件创建的图表举例**

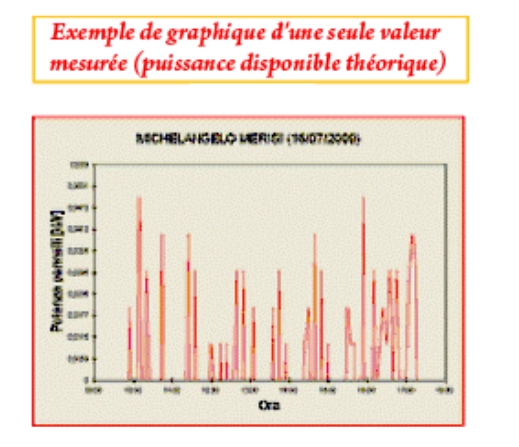

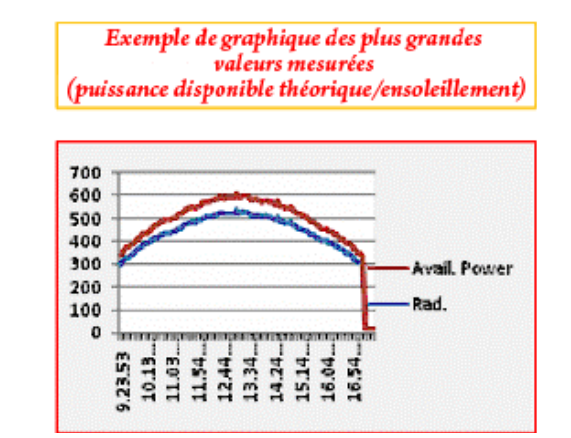

# **9. 状态和测量值报告**

本测试用于检验并证明已建立的系统装置是使用专业方法,符合技术要求,并符合需要的, 确保当前功能正常。

本测试的目的还在于确保在记录和证明文件的相互对应,并与事实的对应,而不仅仅是大 小、形状、数量,并且有材料和组件的质量检定。

测试还包括了所有的该行业标准要求的技术检查。

被测试样品必须被送达测试项目的认证副本,完整的材料和质量认证的测试报告,包括其 附件和差异性认证,以及样品的静态结构试验。

如果测试人员认为可测试的工作,问题的验收证书,该证书必须包含的技术数据,行政和 审核记录的访问信息审核以及在什么条件下的测试性声明。

下面是GREENTEST FTV100自带的软件输出的功能和技术测试结果声明以及系统测量报 告。

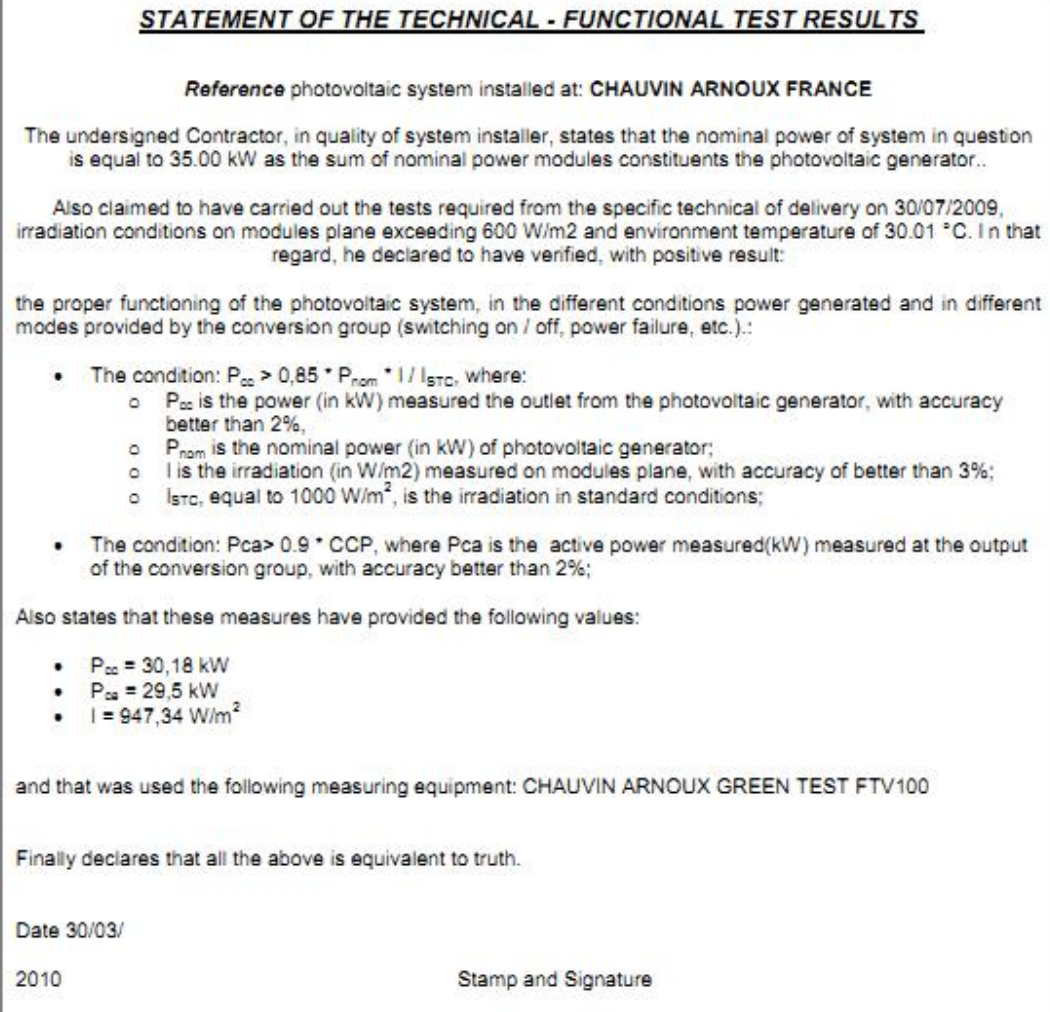

### 现场测量报告举例:

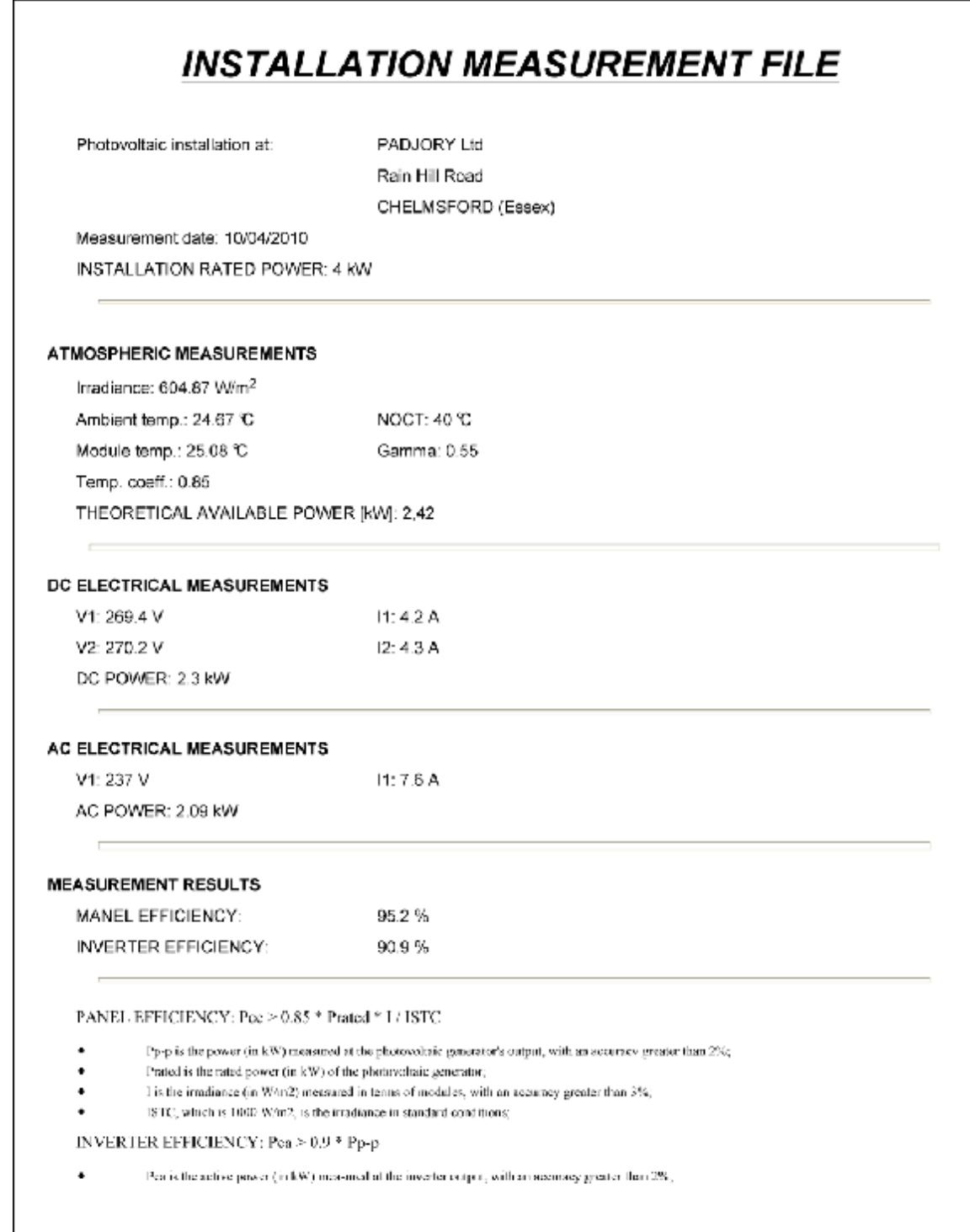

附件

分析监控措施

这是一个适当的依据CEI EN 61724采集光伏系统运行数据的采集系统。特别是当连接了光伏系 统的配电网络,这个标准能提供表8.1中的报告的测量参数。

#### 表8.1—用于连接配电网络的光伏系统检测分析幅值

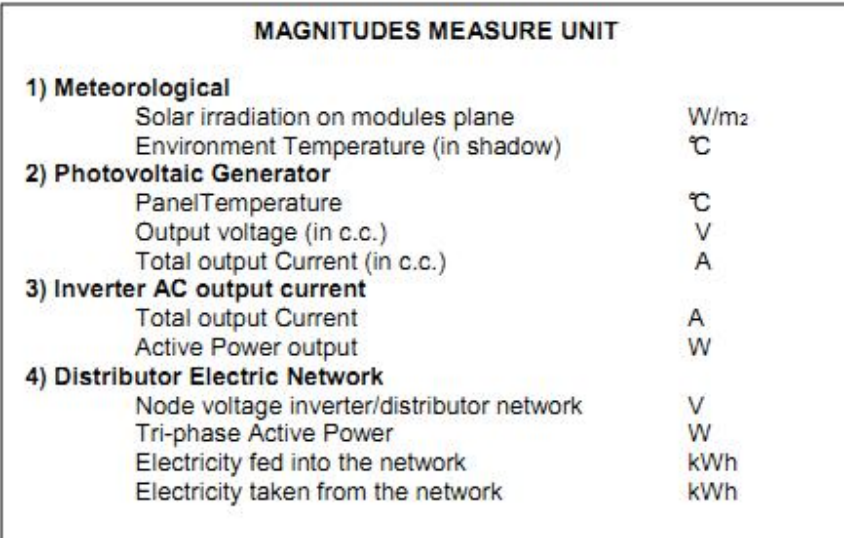

这个信号必须被收集并且可以使用以下的传感器/转换器类型以供选择: 太阳辐照计:测量时通常辐照计和光伏面板在一个角度上对准太阳,而不是在中央的位置,以 避免相互遮光。 面板温度传感器:测量面板温度的探头贴在选定光伏面板单元的中心区域的背面(最好使用 PT100传感器测量与4线技术) 环境温度传感器:测量环境温度(阴影为宜) AC和DC电流:通过测量仪器测量并与仪器直接连接 DC电压:通过测量仪器测量并与仪器直接连接 AC电压:通过测量仪器测量并与仪器直接连接 有功功率:通过测量仪器测量单相或者三相 对于发电系统的参数精确跟踪,对整个系统的测量参数的精度(包括传感器和/或者信号调节 器): 5%太阳辐照度 1℃环境和面板温度 2%电压、电流和功率信号 The measures of electricity tariff to tax purposes are set out in the next par. 11. 15系统安装时的功能技术验证

以下是已经取得的光伏系统测试,以确保遵循标准要的安全标准以及起草阶段预期功能的要求。 这些测试包括了对现实数据和项目标定数据的监测遵守情况,它由两部分组成:目视检查和实 地光伏发电系统测量。

这些测试的执行可能也有管理方面的因此也测量了。

15.1目视检查

目视检查是为了直观的检查是否符合CEI规范。尤其是它必须确保成员遵守有关标准的要求,选 择并实施正确,没有明显损坏。除了带有检测的目的,有些故障是不需要工具用手来检查就可 以发现的,比如固定装置、连接断开、外壳破损、面板等等。

15.2测量已经完成的光伏系统

在已经完成的光伏系统上测量意味着你在进行测量或者其他行动时,必须确保CEI相关标准以及 文件。一般在调试系统之前。

电气连接以及与面板之间的连接,这个测试是考察串/并联电路中各点的电气连接和输入电源控 制和调整组件。

众多的接地与避雷器是为了调查接地系统的电气连接性,from ground to the masses and strange masses connected

电路的绝缘电阻, 其目的是要确保系统的绝缘电阻符合CEI 64-8/6;标准

绝缘测量必须在相与相之间或者相与地之间进行,这些必须使用DC测量设备进行,并且满足1mA 负载电流(500VDC)的要求。

对光伏系统的正确操作产生的功率不同条件和不同方式的调理组和电源控制提供(ON,OFF, 经销商缺乏网络等)。

这个测试是为了验证设备的安装和调整是否正确。

用于检测开关和自动关闭系统,这里建议您最好在电路中加入隔离开关,检查决定了接口的安 全性,尽量在断开接地网络的情况下测量。

在面板最小辐照度超过600W/M<sup>2</sup>的情况下,满足以下两个条件:

(15.1) Pcc > 0,85  $*$  Pnom  $*$  Gp / Gstc

 $(15.2)$  Pca > 0, 9  $*$  Pcc

其中:

Pcc是测量光伏发电系统的输出功率(KW),测量精度优于2%

Pca是测量直流电转换交流电的有功功率,测量精度优于2%

Pnom是光伏发电系统的标定功率,它是由厂家提供的单个面板的功率相加的和。

Gp是测量照射在模块平面上的辐照度,辐照计精度为3%,而所测得的辐照电压精度为1%

GSTC is the irradiation in STC (equal to 1 000 W/m2).

在以上条件下,光伏发电系统的损耗为整个设备额定输出的15%,这个损耗中包括了电阻损耗, 配套损失以及温度影响因素(40℃),还有光伏面板的效率影响(阴影2%和角度)

在测量Pcc和Pca功率时面板最小辐照度(Gp)必须在600W/m2以上。如果在面板背部测量温度,是 允许高压40℃的,可以自动温度校正系统的工作温度。在这种情况下,不是验证条件(15.1), 而是验证以下条件:

(15.3) Pcc >  $(1 -$ Ptpy  $-$  0,08)  $*$  Pnom  $*$  Gp / GSTC

凡是Ptpv标示的光伏系统性能损失,在光伏电池温度大于25℃时,所有的的系统本身造成的损 耗普遍采用8%。

这个Ptpv损失可以这样确定:

(15.4) Ptpv = (Tcel – 25) \* γ 又或者:

(15.5) Ptpv =  $\lceil$  Tamb - 25 + (NOCT - 20) \* Gp / 0,8  $\rceil$  \* γ

- Tcel 光伏电池的面板温度,可以通过一个在面板背部的探针(PT100)或者测量空载电压,根 据CEI EN 60904-5
- γ 光伏面板温度与功率系数,这个参数表示由于温度的上升造成的功率下降,这个是由制 造商提供的。通常都在0.4-0.5%/℃。

环境温度因素

NOCT 电池的额定工作温度。由制造商提供此参数,通常在40-50℃,玻璃面板可以到60℃。 Gp 太阳辐照度, 在面板的平面测量计算为Kw/m<sup>2</sup>

**注意** 请注意,为确保准确和可重复测量,according to CEI EN 61829 is

necessary that the measures of PCC, PCA, Gp and Tamb to be used in the previous formulas are carried out

simultaneously

因此,测量时必须开展以下一系列措施:

在测量的过程的同时使用工具:

通过使用多个独立的测量仪器,但是各项大气参数数值在测量过程中几乎不变:

通过使用多个独立的测量仪器帮助几家运营商同时测量:

测量技术-行政

光伏系统的测量可以由专业人员在不进行任何计划和指导的情况下进行,而且这是符合相关的 法律和标准的

测试的目的是验证和证明,整个系统的安装是严格按照相关的标准和规定的相关技术要求的。 测试的目的还在于确保与记录和证明文件中的数据的相互对应以及事实的结果,而不仅 仅是大小、形状和数量多少,更在于测量材料和零部件质量。

这个测试还包括所有相关部门要求的技术检查。

被测试样品必须被送达测试项目的认证副本,完整的材料和质量认证的测试报告,包括其附件 和差异性认证,以及样品的静态结构试验。

而在安装完成进行验证测试的阶段的检查,通过调查、测试、结论,在检验员认为必要时,可 以执行指定的15.1和15.2。建造商必须为执行测试的测试人员提供工具。

读取测试记录(每分钟一次),除了包括一般测量信息的描述和每一步的操作和检查,还有对 已完成的光伏系统的测试结果。与事实的比较,从而获得该项目所测得的数据的报告, 并提供通过的认可变化如何they have been performed the work as well as exhibits if the work is or is not testable or under what conditions or restrictions.

If the inspector considers testable the work, issues the acceptance certificate, which must contain the data

technical, administrative and accounting records of visits with details of testing made as well as the statement

about the testability of the work and under what conditions.

### **36页**

# **仪器技术特性**

п

**警告!危险! 标准条件:23℃±3℃;45-75%** 

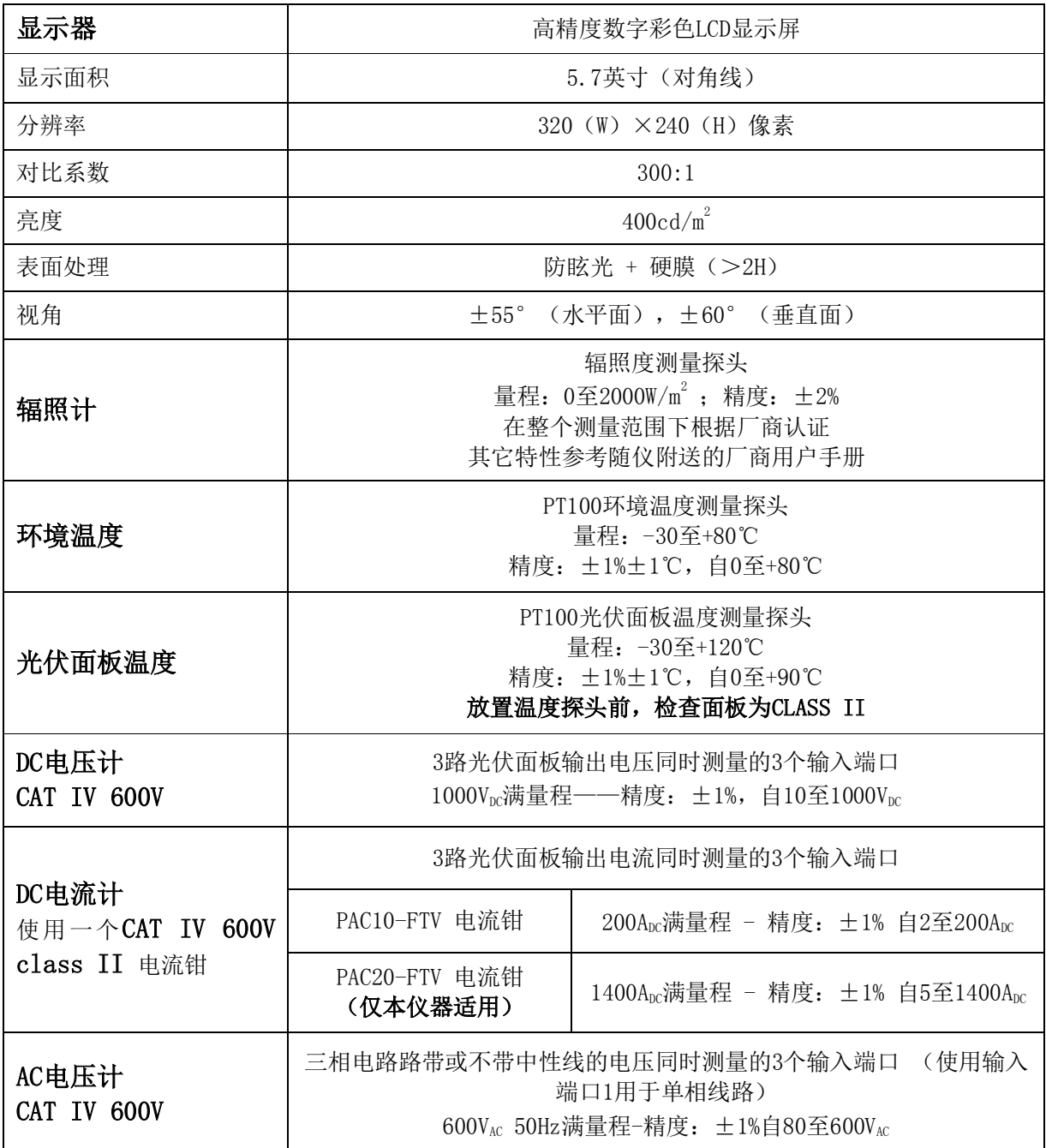

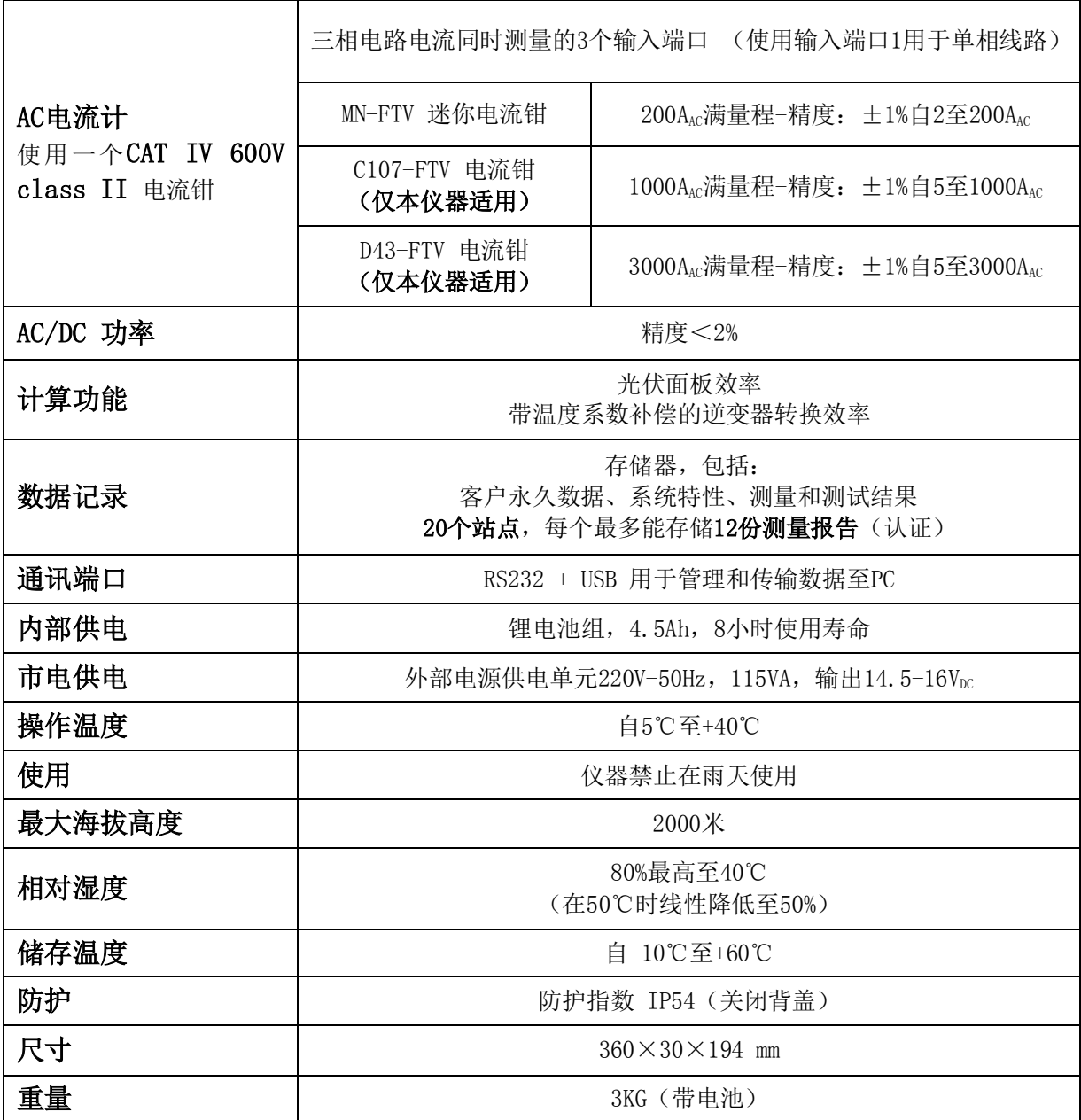

# **10. 远程控制模块特性**

**警告!危险!** 

×

使用远程控制模块可以同时测量并显示大气参数在GREEN TEST FTV 100仪器上,即使面板 和逆变器之间有一段距离。

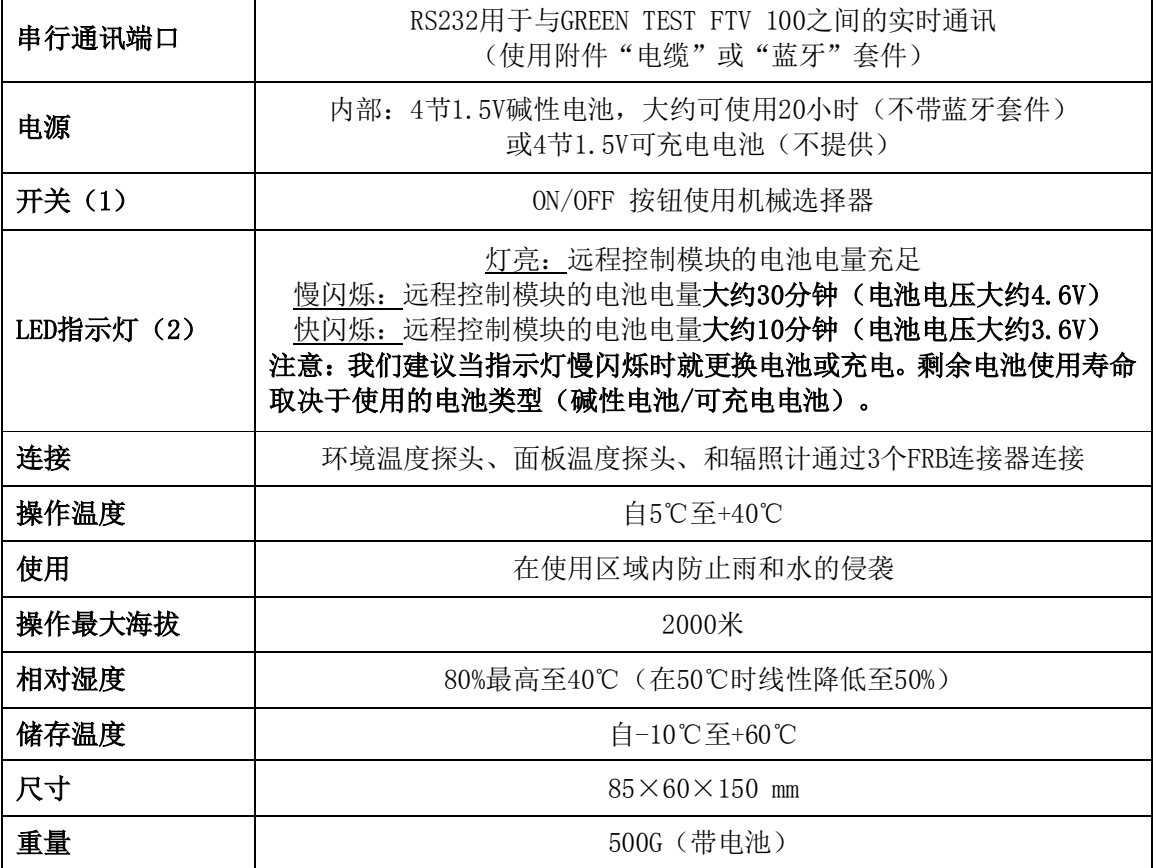

# **11.1 连接和配置 FTV 100 远程控制模块的步骤**

1. 连接探头(温度和辐照度)至远程控制单元上匹配的输入端口(见图A)。

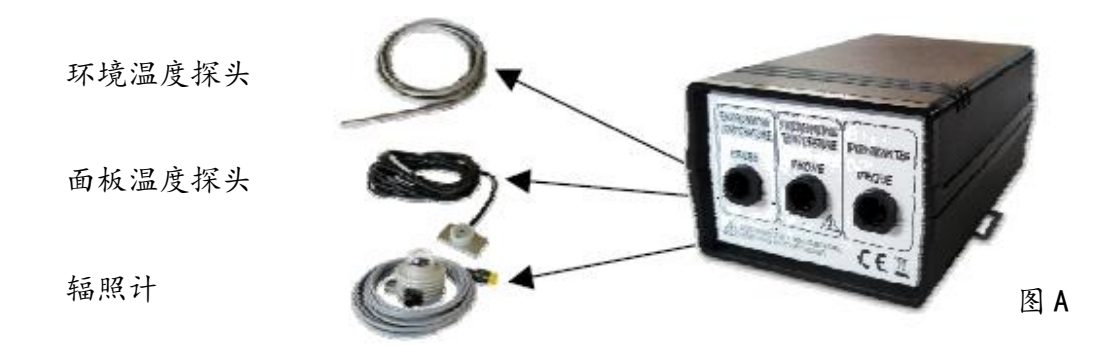

2. 连接蓝牙单元(a)或串行电缆的RS232连接头(b)中的一个(某个订购的),见图B。

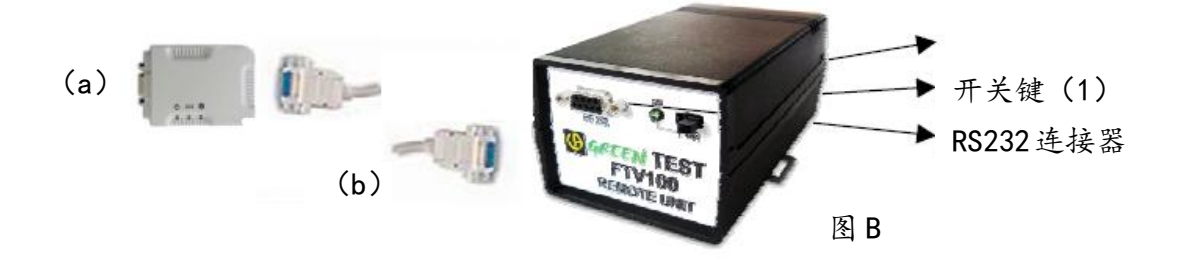

- 3. 连接GREEN TEST仪器至蓝牙单元或串行电缆的RS232连接头中的一个的另一端(某个订购的)。
- 4. 使用开关键打开远程控制模块的电源(LED指示灯确认电源打开,电池正常供电)。
- 5. 按照说明(见REMOTE MEASUREMENT MENU)激活仪器通讯功能。

# **11. 蓝牙通讯套件技术特性**

蓝牙套件用于当面板放置于与逆变器有一段距离的情况下,发送大气参数自远程控制模块 至GREEN TEST FTV 100仪器。

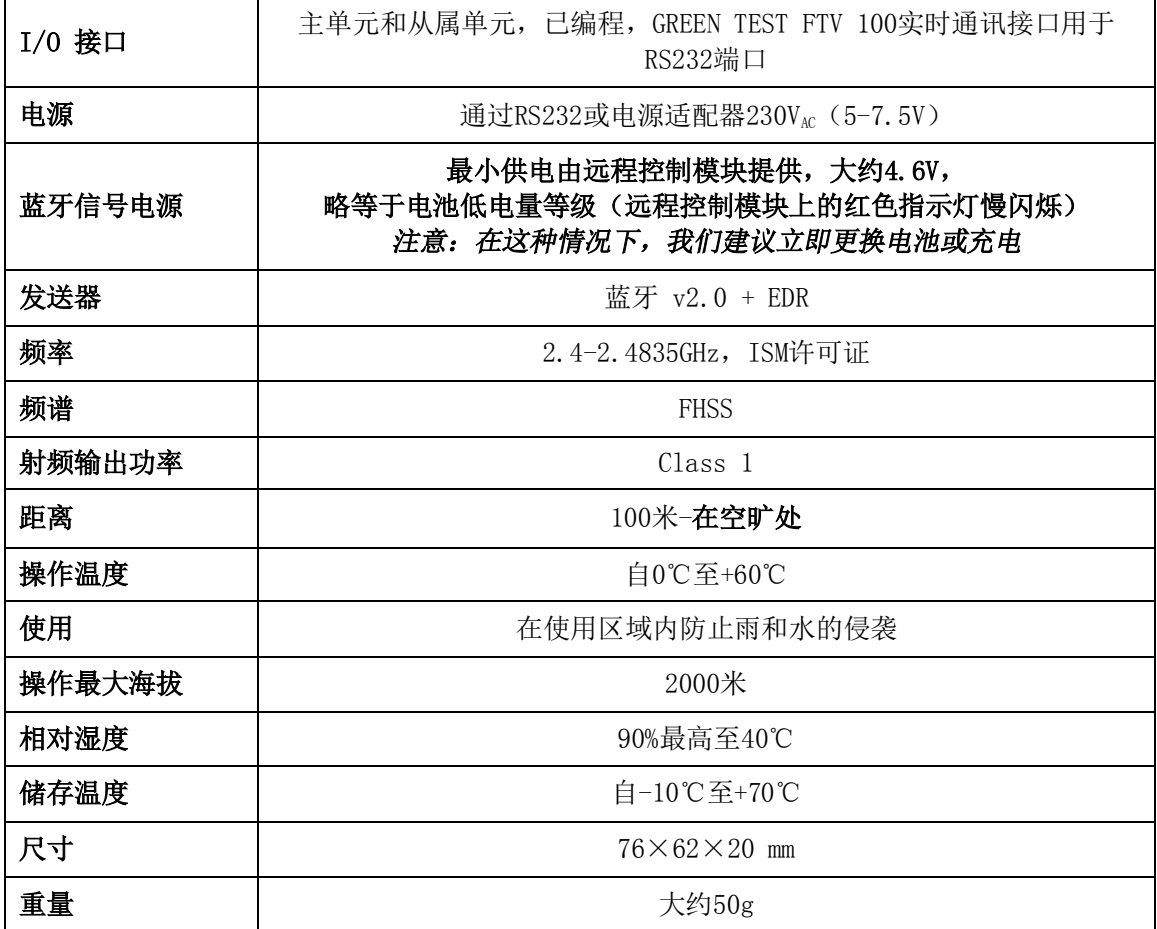

其他特性参考厂商提供的用户手册。

选配的蓝牙适配器是质量最好的,是市场上拥有最佳特性和性能的。

即便如此,某些情况下可能引起通讯干扰。

在这种情况下,我们建议移动蓝牙适配器(通过一根适用的带两个公头/公头RS232连接器 的足够长度的电缆连接至仪器)。

# **12. 电缆套件的技术特性**

RS232电缆通讯套件能够用于当面板放置于与逆变器有一段距离的情况下,依靠物理连接通 过远程控制模块传输大气参数至GREEN TEST FTV 100。

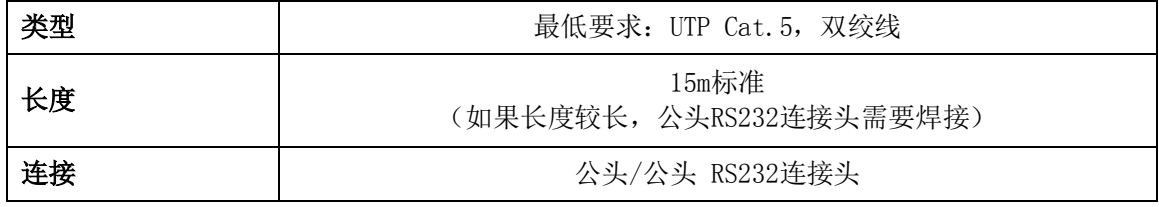

# **13.1 连接和配置"蓝牙"或"RS232 电缆"通讯套件 的步骤**

- 1. 连接蓝牙单元或串行电缆的RS232连接头(b)中的一个(某个订购的)至远程控制模 块。
- 2. 连接蓝牙单元或串行电缆的RS232连接头(b)中的一个(某个订购的)至GREEN TEST 单元。
- 3. 使用开关键打开远程控制模块的电源(LED指示灯确认电源打开,电池正常供电)。
- 4. 按照说明(见REMOTE MEASUREMENT MENU)激活仪器通讯功能。
- 5. 检查蓝牙单元的蓝色指示灯点亮,确认连接已激活。

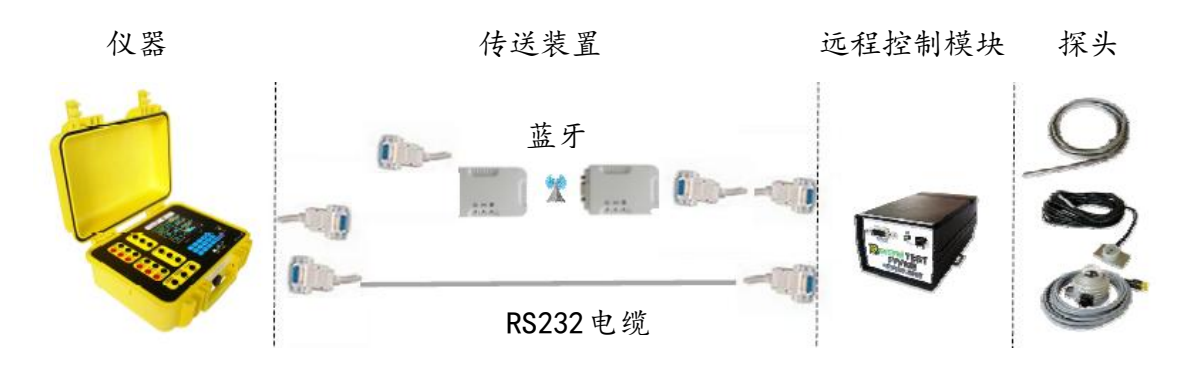

# **13. 使用提供的 RS232 连接头制作一根 可连接至 FTV 100 远程控制模块的电 缆**

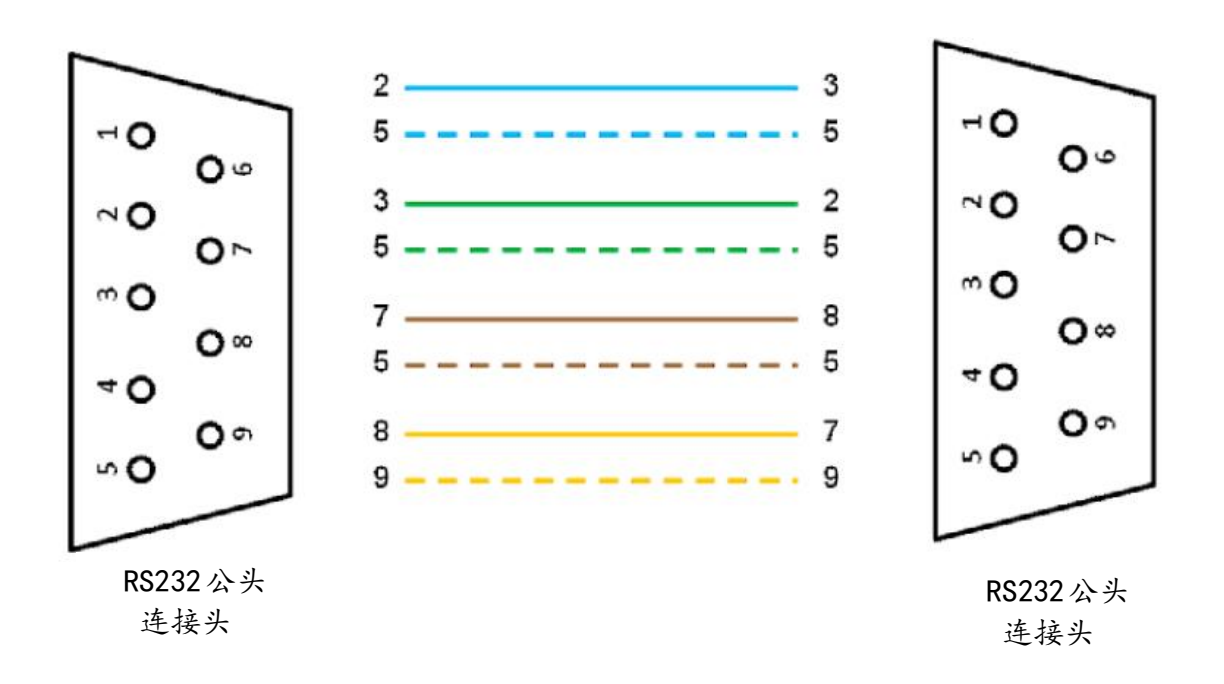

# **14. 辐照计技术特性**

**警告!危险! 用户必须注意:不要连接辐照计的金属部分至一个危险电压!** 

## **15.1 介绍**

LP PYRA 03辐照计测量平面的辐照度(W/m<sup>2</sup>)。辐照度测量是直接太阳辐射和漫辐射的总 和(总辐照度)。

## **15.2 工作原理**

LP PYRA 03辐照计的工作是基于一个热电堆传感器。热电堆的敏感区域被一层黑漆薄膜覆 盖,使其对不同波长的辐照度响应。辐照计的频谱带由K5型玻璃凸圆的发散所决定。

辐射能由热电堆的涂黑表面所吸收,产生一个热电堆中心(热接点)和主体(冷接点)之 间的温度差异。热接点和冷接点之间的温度差异由塞贝克效应转换为电位差。

LP PYRA 03有一个外直径32mm的凸圆,4mm厚,为了确保热电堆充分的隔热,抵挡风的效应, 以及减少热辐射的敏感度。这个凸圆同样保护热电堆防止灰尘的侵入,防止光谱感光度在涂黑 表面上的累加。

为了在某些特殊的气候条件下防止凸圆内部的冷凝形成,辐照计包含一小袋硅胶用于吸收 水分。

## **15.3 辐照计的安装和装配**

- u 辐照计应该放置于没有建筑物、树木、或其他障碍物遮掩的地方。如果无法做到,我 们建议选择一个位置,障碍物在太阳升起和落下的路径上突出小于5°地平面上。
- **注意:**障碍物的存在显著影响太阳直射辐照度的测量。

u 辐射计必须放置于远离可以反射阳光的障碍物(或阴影)的地方。

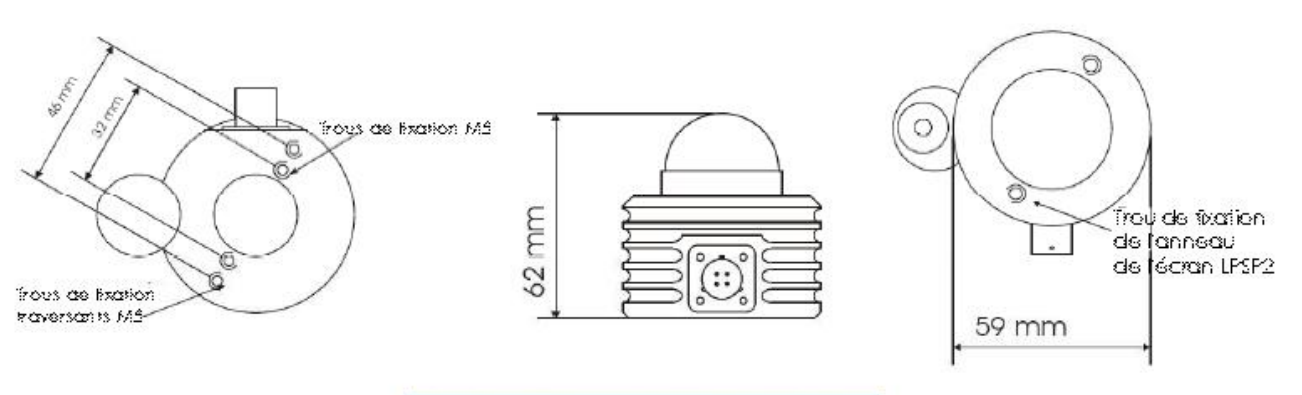

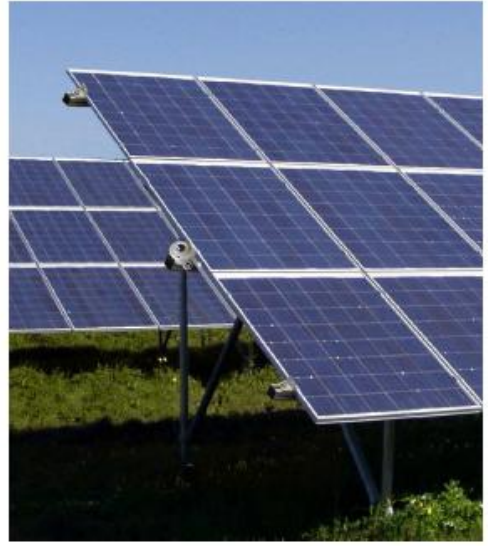

辐射计定位图例

# **15.4 技术特性**

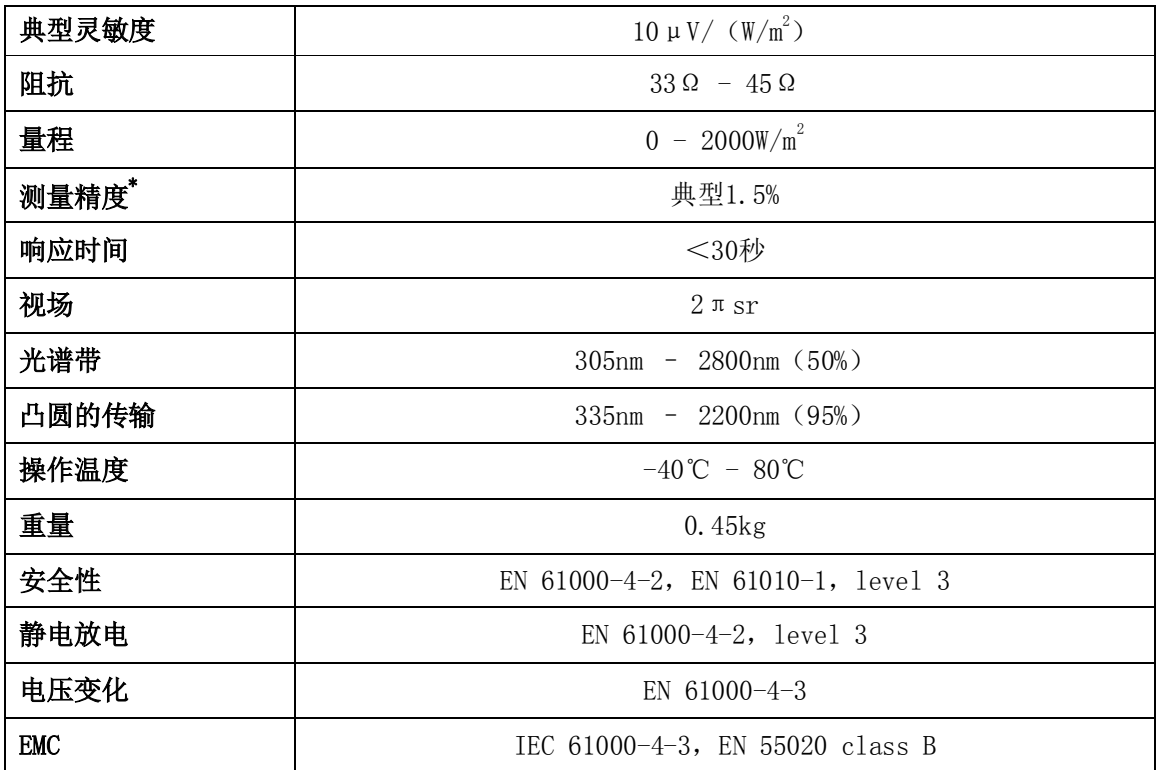

**15. 保修** 

本仪器由于有缺陷的工艺问题或材质问题导致的故障,我们提供12个月的保修期。

提出保修要求,必须提供购买仪器时的发票或收据复印件。

以下情况不在保修范围内:

- 设备的不恰当使用,或使用不相配的附件;
- 在未经厂商技术部门的明确许可下拆卸设备;
- 未经厂商认可的人员对仪器进行维修;
- 进行设备未定义或用户手册中未指示的特别应用;
- 由冲击、坠落、或浸水导致的损坏。

电池不在保修范围内。

# **16. 维护及维修**

维护或维修时,请仅使用规定的附件。厂商对于由于除了CA公司客服部门或CA授权的维 修部门所维修的仪器导致的意外不负任何责任。

# **17.1 清洁**

为了确保高精度的测量,辐射计的凸圆表面必须时刻保持清洁。凸圆的清洁越频繁,测量 越精确。清洁可以使用普通的镜头清洁纸巾和水,或者,也可使用酒精进行清洁。当使用酒精 清洁完后,必须使用清水冲洗干净。

## **17.2 计量检定**

# **与所有的测量测试仪器一样,本仪器必须定期进行鉴定!**

每个辐照计必须单独地在工厂里进行校准,并标有校准系数。为了辐照计最好的测量结果, 我们建议每年进行校准检定。如要进行检定与校准,请联系我们法国CA公司或其授权经销商。

联系方式: 电话:021-55156939 传真:021-65216107

## **17.3 维修**

在保修期内需要维修,请将仪器寄至我们法国CA公司或其授权经销商。

联系方式: 电话:021-55156939 传真:021-65216107

# **17. 订购**

## **附件(选购):**

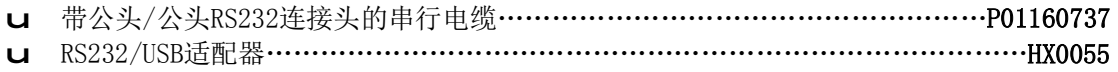

### **备件:**

п

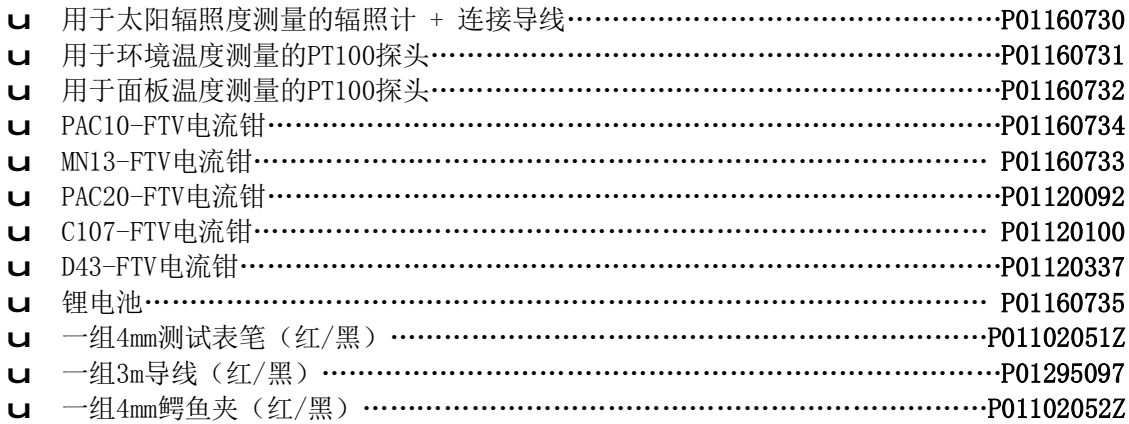